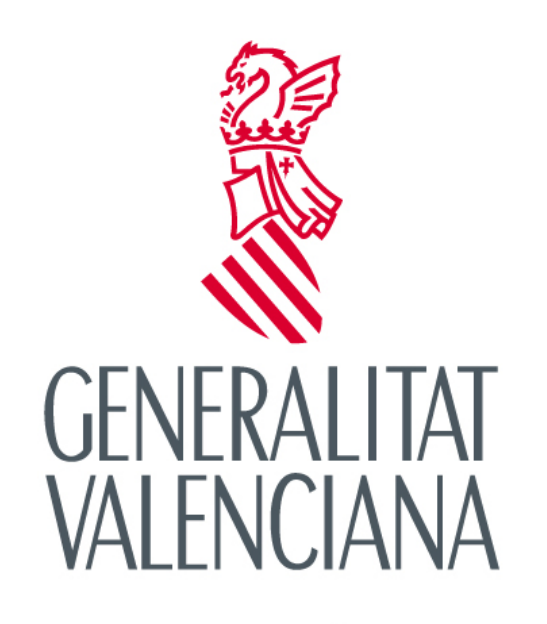

CONSELLERIA D'EDUCACIÓ, INVESTIGACIÓ, **CULTURA I ESPORT** 

# **Manual d'usuari ajuntaments**

# **EDIFICANT**

**Versió 1.2**

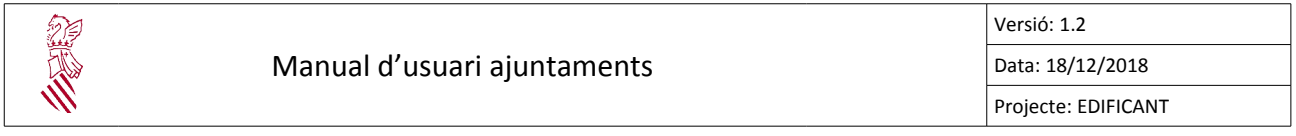

## Índice de contenido

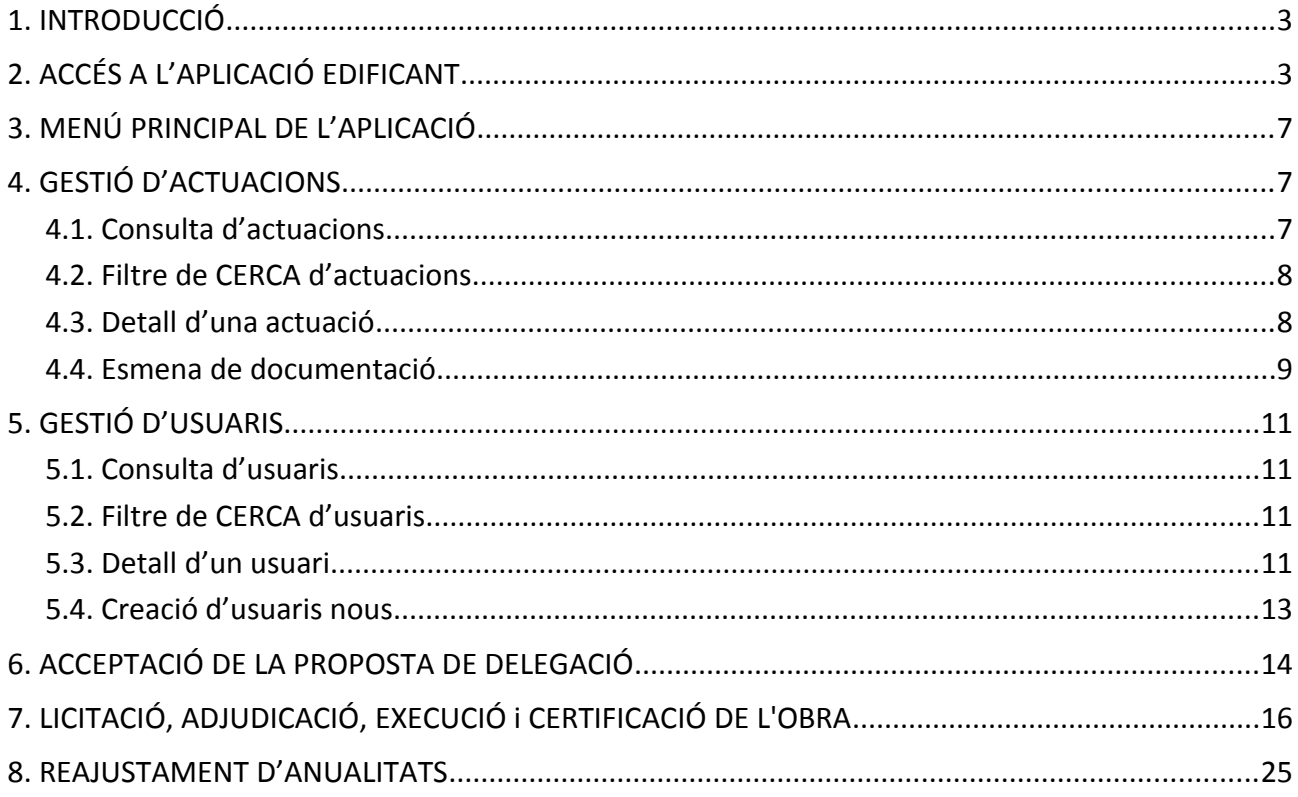

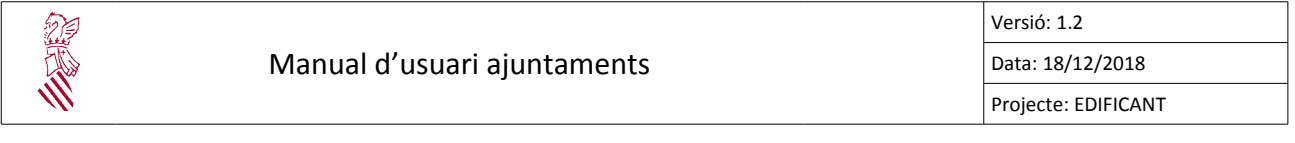

## <span id="page-2-0"></span>**1. INTRODUCCIÓ**

L'aplicació EDIFICANT dóna suport al DECRET LLEI 5/2017, de 20 d'octubre, del Consell, pel qual s'estableix el règim jurídic de cooperació entre la Generalitat i les administracions locals de la Comunitat Valenciana per a la construcció, l'ampliació, l'adequació, la reforma i l'equipament de centres públics docents de la Generalitat.

Aquest manual mostra com realitzar les funcionalitats necessàries en cada fase de la tramitació del procediment EDIFICANT. Per a cada fase s'anirà actualitzant el manual amb les funcionalitats noves.

En aquesta versió l'ajuntament pot entrar a EDIFICANT per a consultar les seues actuacions i esmenar documentació si és el cas.

## <span id="page-2-1"></span>**2. ACCÉS A L'APLICACIÓ EDIFICANT**

L'accés a l'aplicació serà a través de l'enllaç https://appweb1.edu.qva.es/edificant/

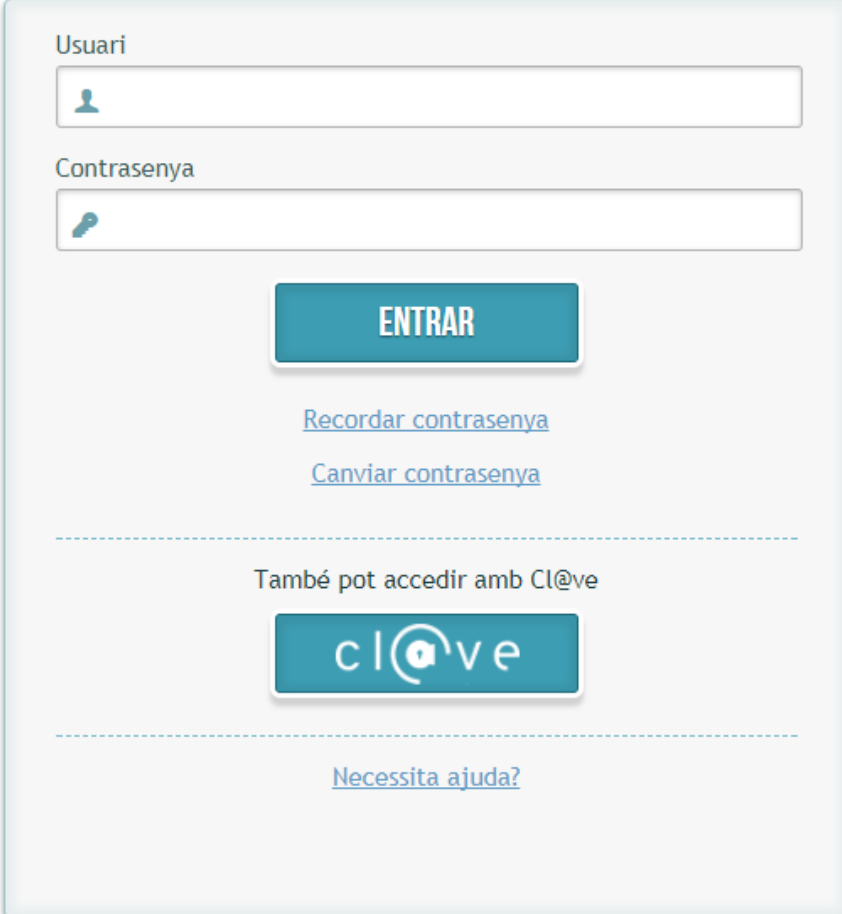

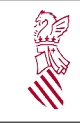

Per a registrar-vos en l'aplicació heu d'utilitzar com a usuari el vostre DNI i escriure'l tot junt i amb la lletra en majúscula.

Si és la primera vegada que accediu a EDIFICANT i encara no teniu una contrasenya creada per al vostre usuari cliqueu sobre l'enllaç:

Recordar contrasenya

S'obrirà la pantalla següent:

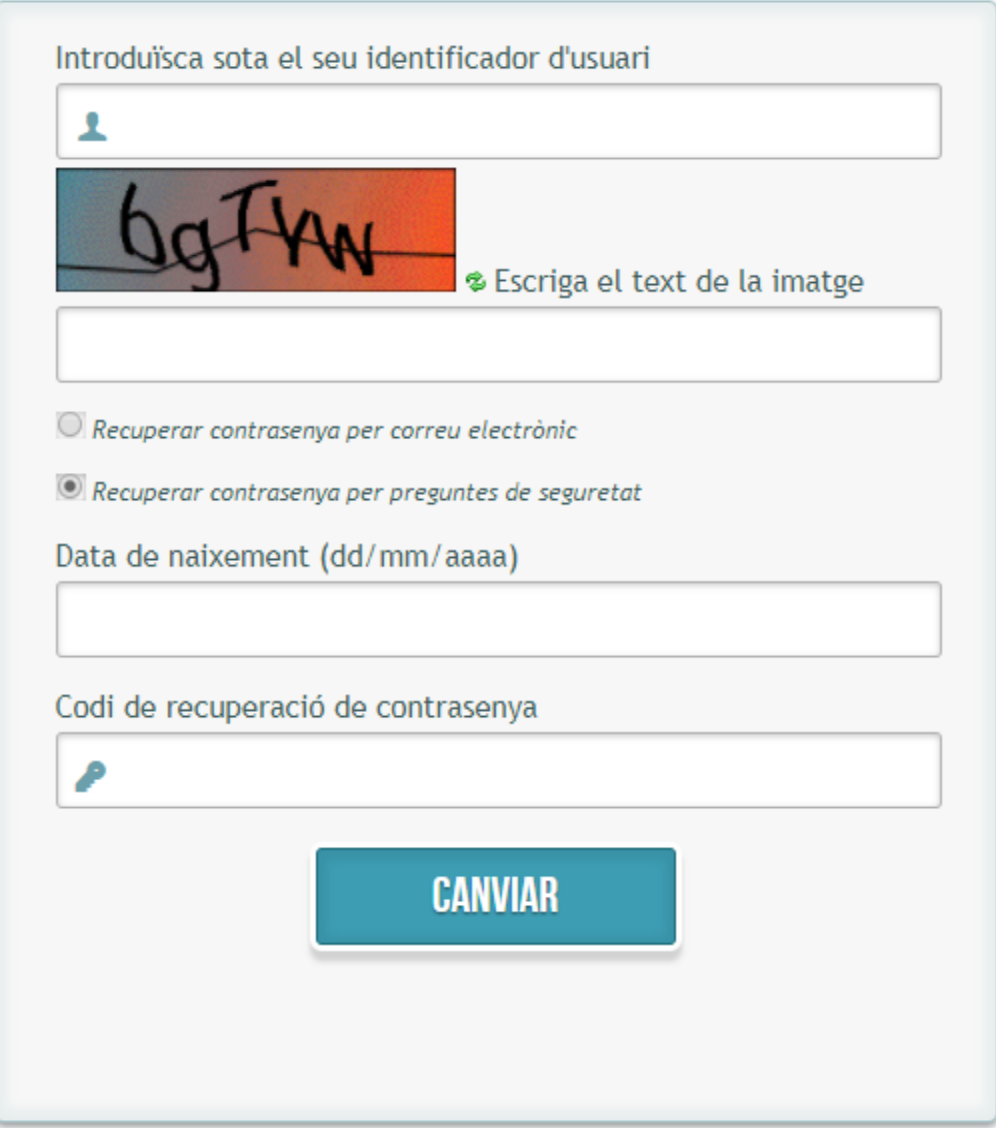

Ompliu els camps següents:

- Introduïu el vostre identificador d'usuari: teclegeu el vostre NIF.
- Escriviu el text de la imatge: introduïu els caràcters que apareixen en la imatge.
- Recupera contrasenya per correu electrònic: deshabiliteu aquest botó.
- Recupera contrasenya per preguntes de seguretat: seleccioneu aquest botó.
- Data de naixement: introduïu la vostra data de naixement, que ha de coincidir amb la que ompliu en la sol·licitud de delegació de competències.
- Codi de recuperació de contrasenya: introduïu els últms **6 dígits del número de registre** d'entrada de la vostra sol·licitud de delegació de competències. Si n'heu enviat més d'una utlitzeu el codi de la primera. A contnuació en veiem un exemple.

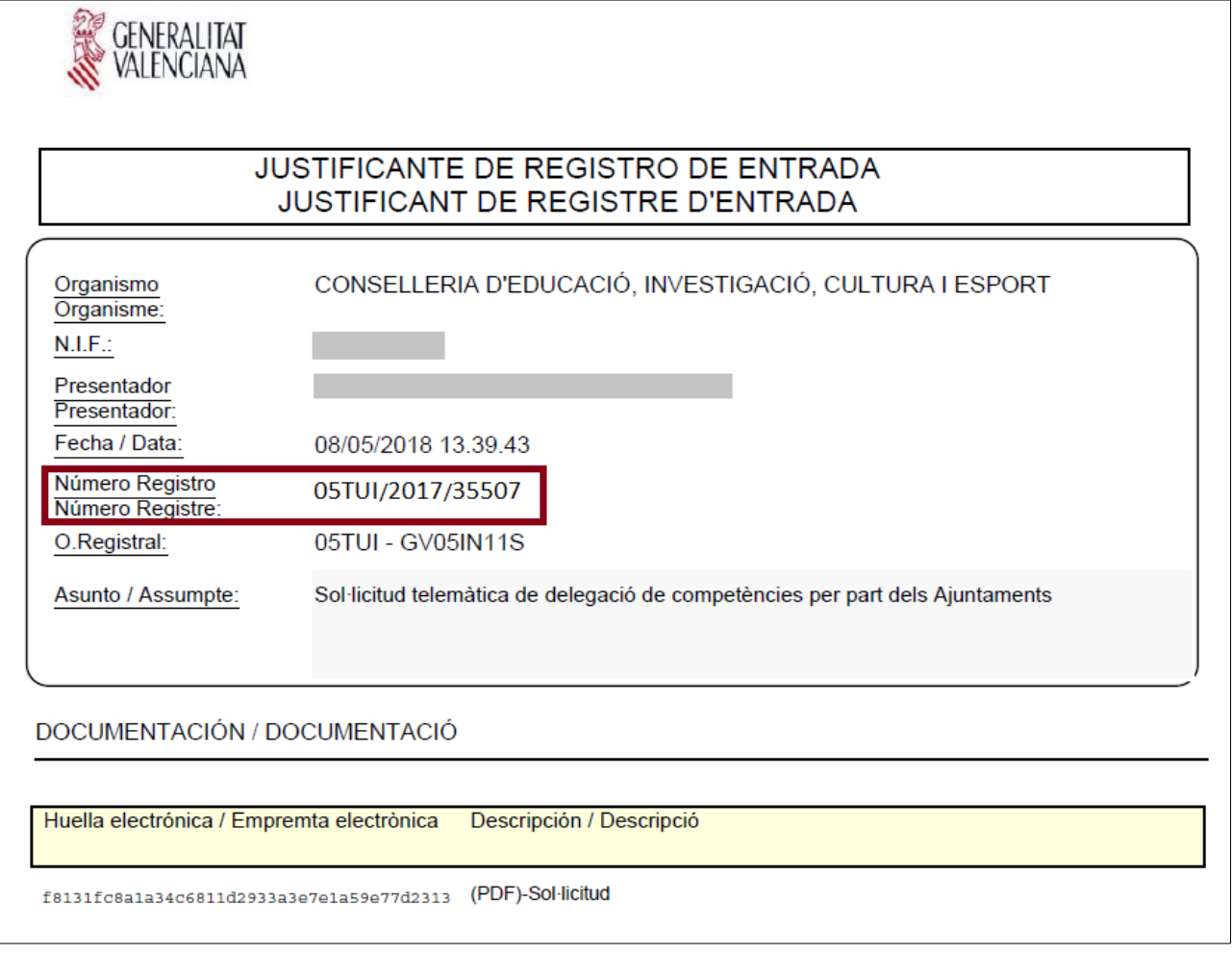

En aquest exemple el codi de recuperació de contrasenya seria el: 735507.

Recordeu no incloure en els 6 dígits la "/" de separació.

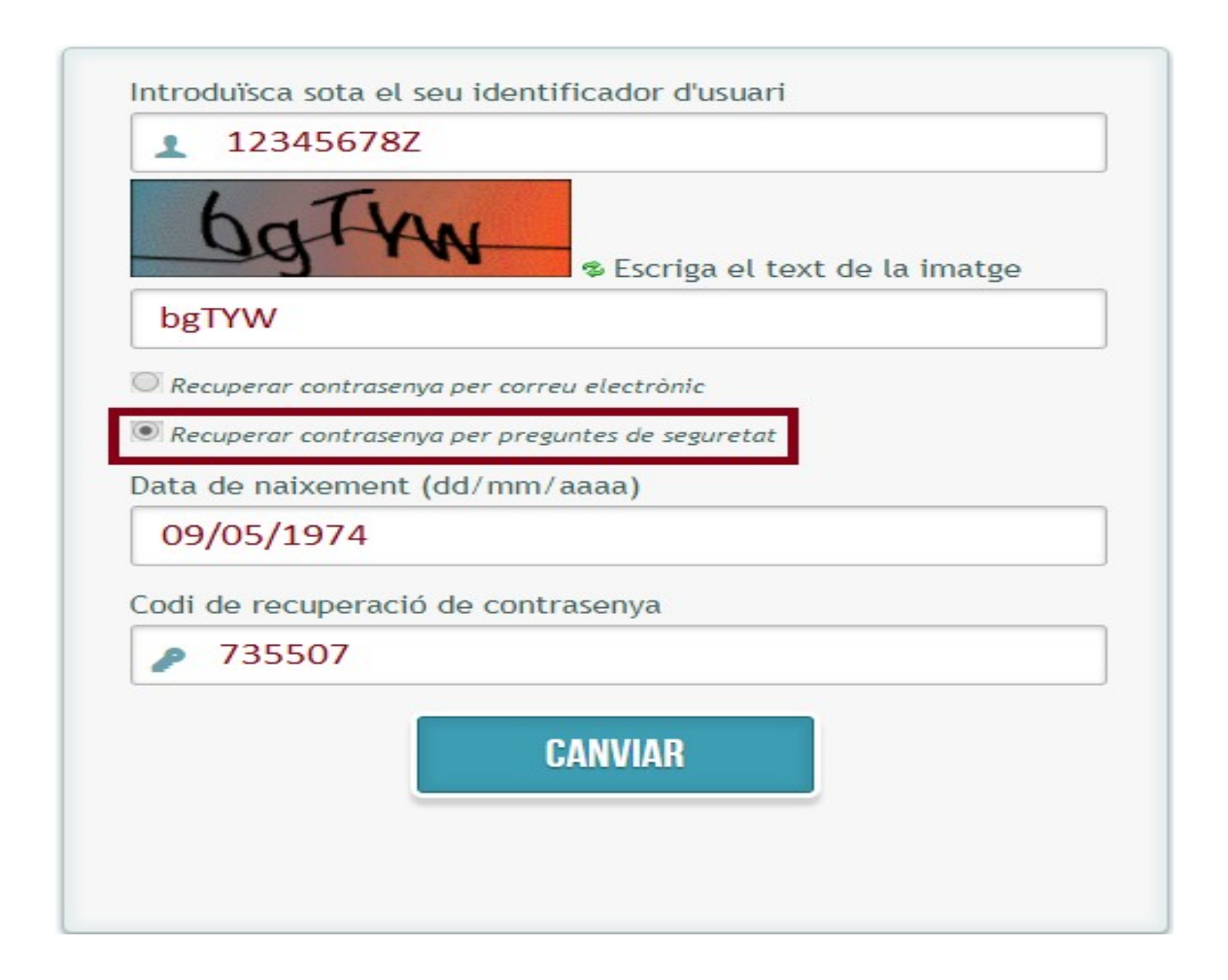

Amb aquests camps omplits feu clic en el botó "Canvia".

Això us donarà accés a una pantalla de canvi en què cal posar la contrasenya nova. Si la contrasenya no compleix algun dels criteris de format, com per exemple que ha de tndre un nombre mínim de caràcters, el sistema avisarà l'usuari quan clique en el botó "Canvia".

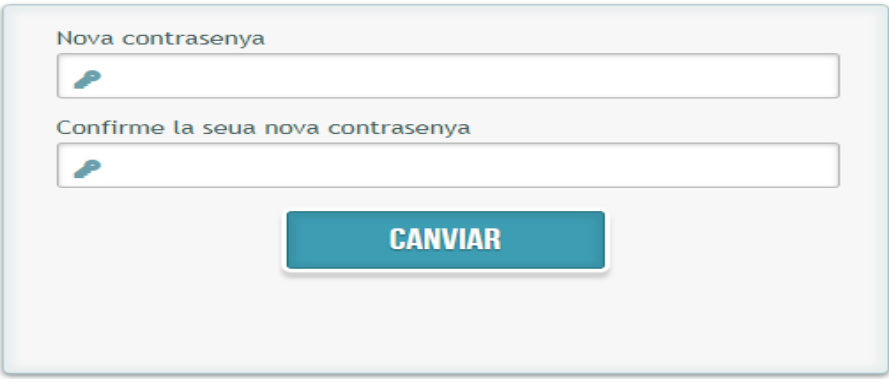

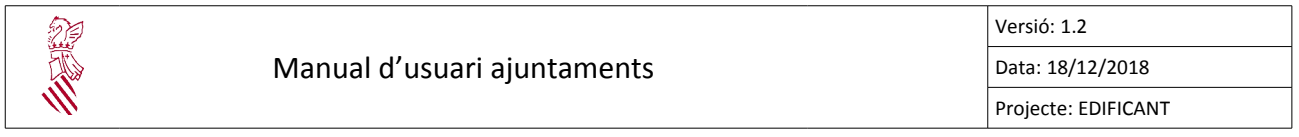

Si tot és correcte, la contrasenya a partir d'aquest moment ja s'haurà canviat.

El que cal fer ara és entrar en EDIFICANT i posar l'usuari (DNI amb la lletra) i la contrasenya acabada de canviar.

## <span id="page-6-2"></span>**3. MENÚ PRINCIPAL DE L'APLICACIÓ**

Quan accediu a l'aplicació EDIFICANT us trobareu la pantalla següent:

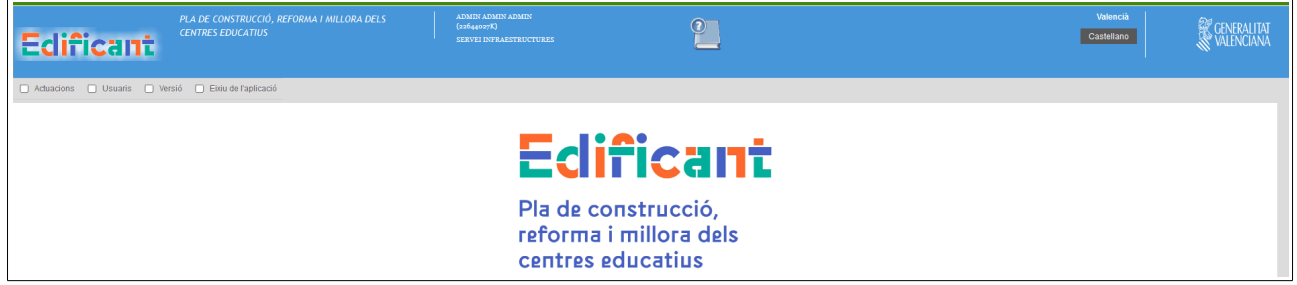

En la part superior en color blau podeu veure les dades identificatives de l'usuari amb el qual us heu connectat i els enllaços al canvi d'idioma de l'aplicació.

Sota aquesta franja blava teniu la barra de menú en color gris, la qual us permet accedir a les funcionalitats principals de l'aplicació:

- ➢ "Gestó d'actuacions": us permet consultar les actuacions sol·licitades pel vostre ajuntament i esmenar la informació que es requerisca.
- ➢ "Gestó d'usuaris": des d'ací podeu consultar i crear els usuaris del vostre ajuntament.
- ➢ "Versió": us dona informació sobre la versió actual de l'aplicació.
- ➢ "Eixiu de l'aplicació": us permet eixir d'EDIFICANT.

## <span id="page-6-1"></span>**4. GESTIÓ D'ACTUACIONS**

#### <span id="page-6-0"></span>**4.1. CONSULTA D'ACTUACIONS**

Des de l'opció de menú  $\Box$  Actuacions podeu accedir a la relació d'actuacions que heu sol·licitat, classificades segons la fase de tramitació en què es troben.

Manual d'usuari ajuntaments Versió: 1.2 Data: 18/12/2018 Projecte: EDIFICANT

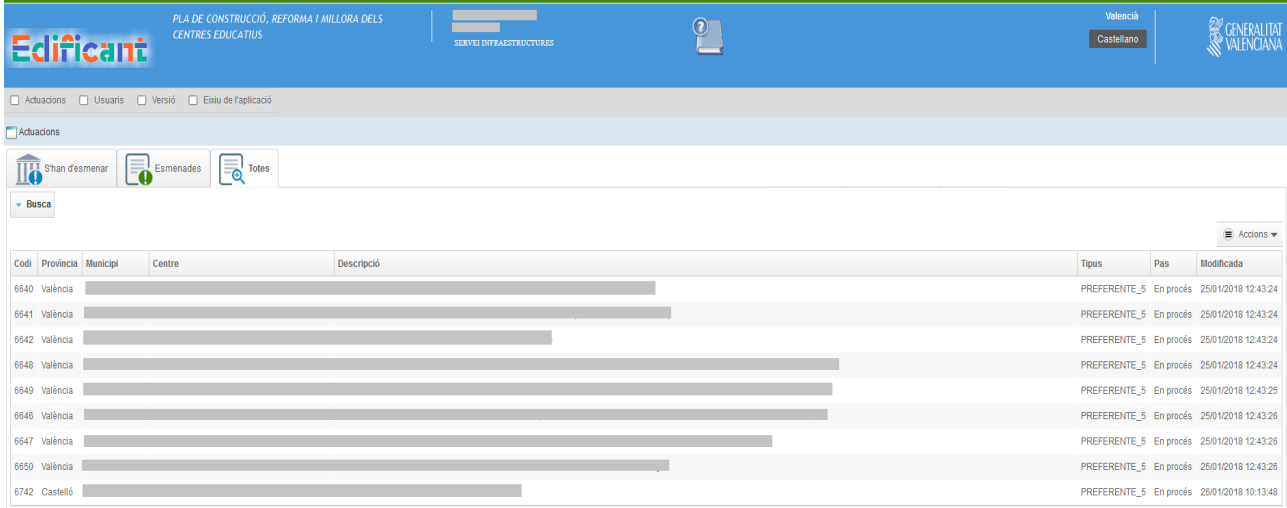

En aquest moment de la tramitació podeu tindre actuacions classificades en:

- "S'han d'esmenar": mostra les actuacions en les quals tenim pendent esmenar alguna documentació.
- "Esmenades": mostra les actuacions ja esmenades per l'ajuntament.
- "Totes": aquesta pestanya mostra totes les actuacions sol·licitades independentment de la fase en què estiguen.

A la dreta de la pantalla teniu el botó  $\equiv$  Accions  $\bullet$  amb les accions que podeu realitzar. En

aquest cas "Exporta" les actuacions a un full de càlcul, per a tractar-les fora de l'aplicació.

#### <span id="page-7-1"></span>**4.2. FILTRE DE CERCA D'ACTUACIONS**

Per a facilitar la cerca d'actuacions dins de cada pestanya disposeu en l'aplicació d'un filtre de cerca.

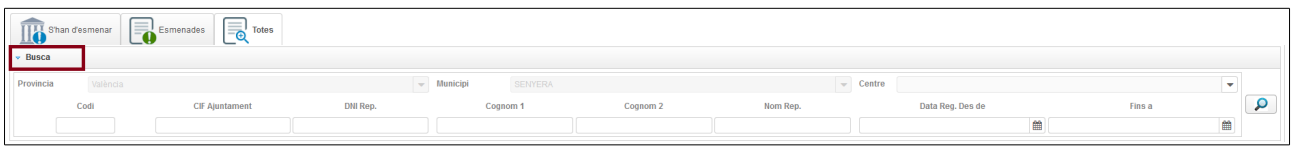

Podeu omplir els camps pels quals vulgueu filtrar i clicar  $\Box$ . En pantalla es mostrarà la llista d'actuacions que complisquen aquest criteri de cerca.

#### <span id="page-7-0"></span>**4.3. DETALL D'UNA ACTUACIÓ**

Podeu veure la informació associada a cada actuació fent doble clic sobre aquesta.

En aquesta finestra us apareixen 3 pestanyes:

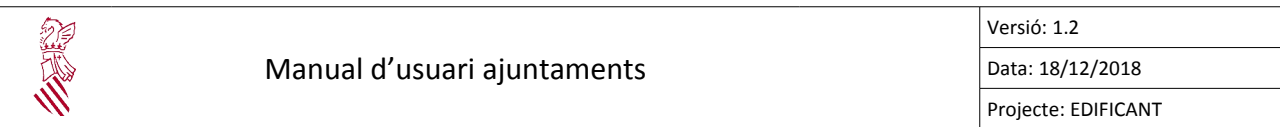

• Detall actuació: amb informació general de l'actuació com el codi, la descripció, el centre educatiu, l'estat o la fase en què es troba, etc.

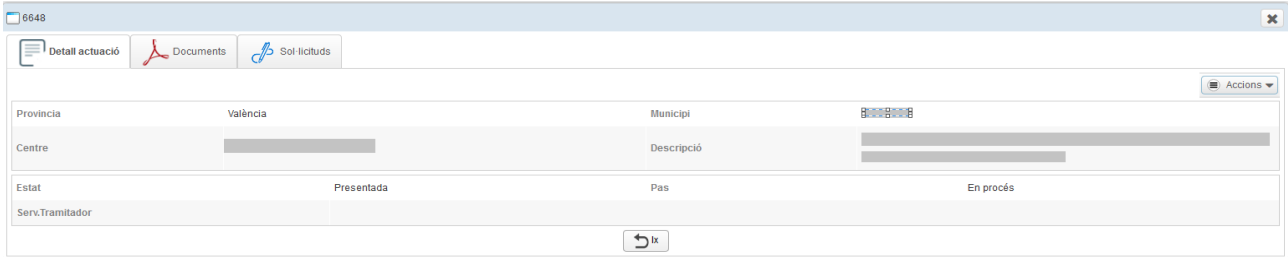

• Documents: inclou tota la documentació associada a l'actuació com la memòria, l'acord plenari, etc.

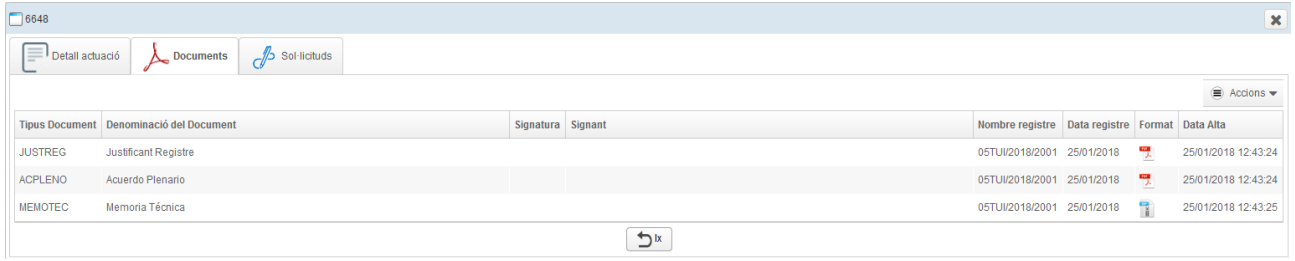

• Sol·licituds: mostra les sol·licituds on estga inclosa aquesta actuació, per al cas en què per algun motiu l'actuació s'haja sol·licitat en més d'una sol·licitud.

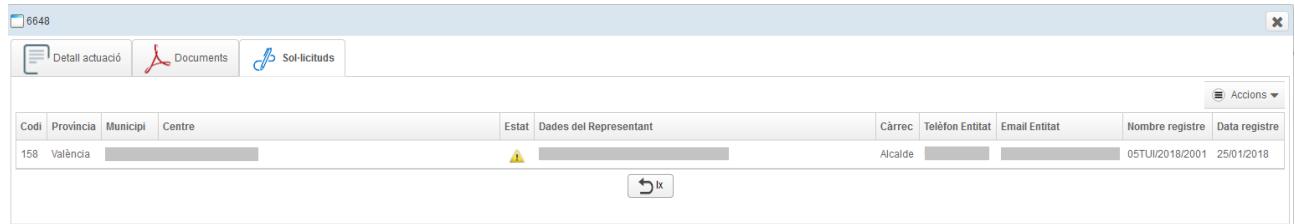

#### <span id="page-8-0"></span>**4.4. ESMENA DE DOCUMENTACIÓ**

És possible que després de rebre la vostra sol·licitud de delegació de competències, la Conselleria detecte que falta alguna documentació i us requerisca perquè l'esmeneu.

Per a fer-ho, la Conselleria us comunicarà via correu electrònic la necessitat que l'ajuntament accedisca a l'aplicació per a esmenar. Això es veurà reflectit en l'aplicació perquè tindrem actuacions en la pestanya "S'han d'esmenar".

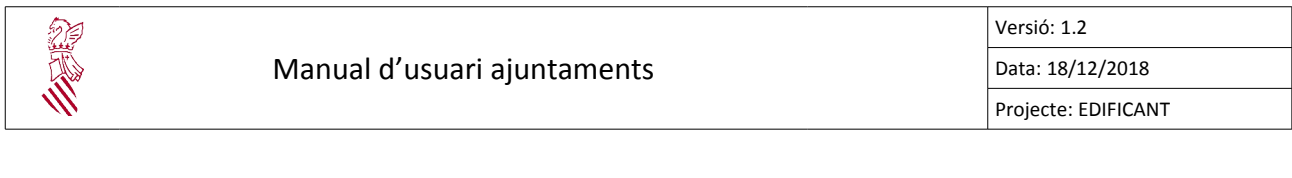

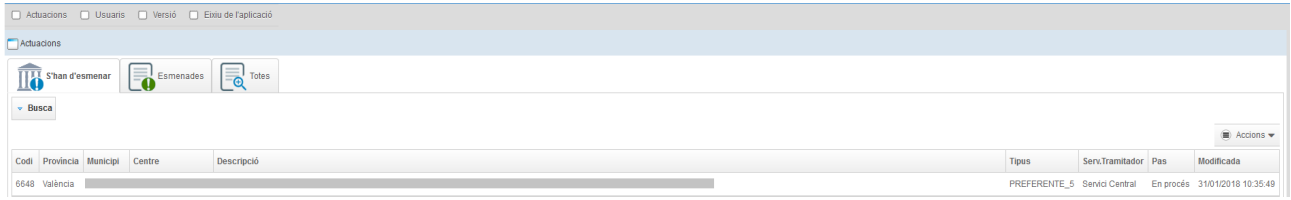

A partir d'aquest moment podreu entrar en el detall de l'actuació i adjuntar la documentació necessària.

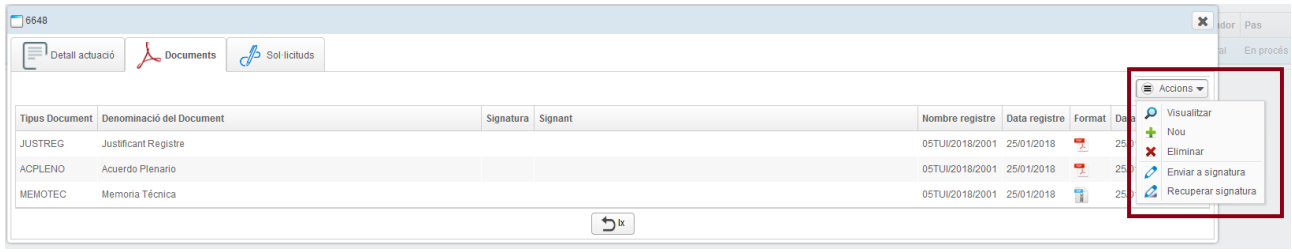

Una vegada esmenada la documentació oportuna heu d'informar la Conselleria que ja heu acabat. Per a informar-los heu d'avançar de fase l'actuació, de la fase "S'han d'esmenar" a la fase "Esmenada"" (ho fareu a través del menú d'accions):

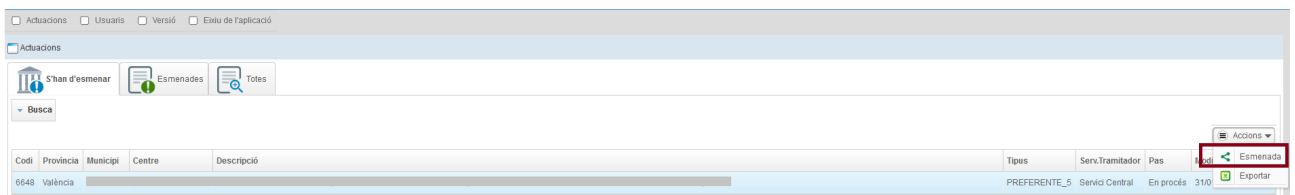

En realitzar aquesta acció automàticament la Conselleria queda informada que l'actuació ja s'ha esmenat i pot procedir a revisar la documentació novament.

A partir d'aquest moment a l'ajuntament li apareix l'actuació en la pestanya "Esmenades":

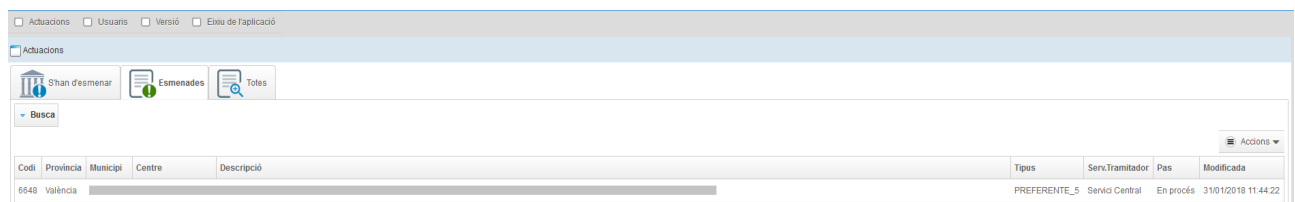

Amb això es donaria per tancat el procés d'esmena d'aquesta actuació per part de l'ajuntament.

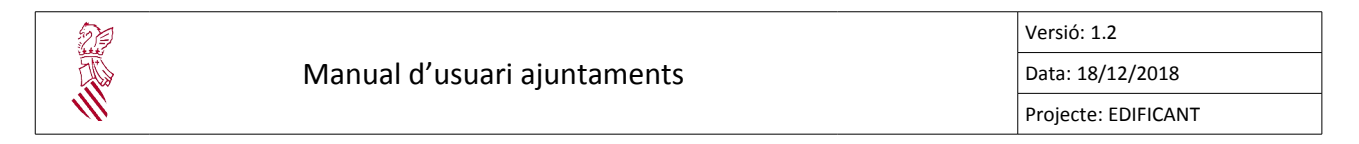

## <span id="page-10-3"></span>**5. GESTIÓ D'USUARIS**

#### <span id="page-10-2"></span>**5.1. CONSULTA D'USUARIS**

Des de l'opció de menú  $\Box$  Usuaris podeu accedir a la relació d'usuaris que teniu al vostre ajuntament.

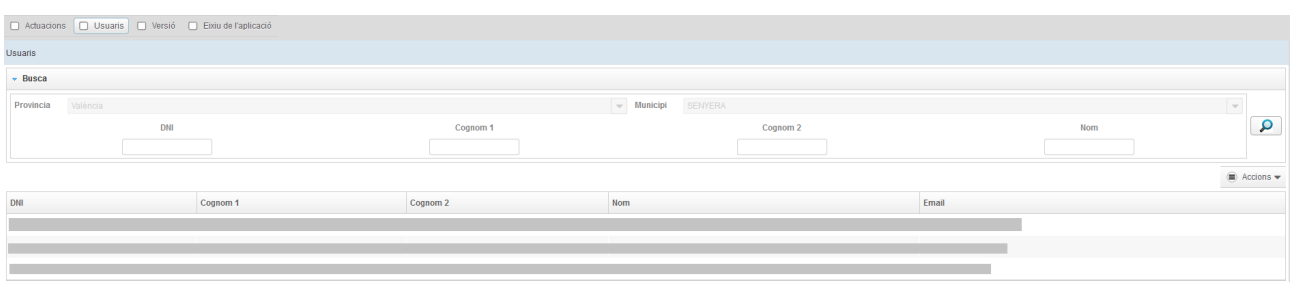

En principi només hi haurà un usuari a cada ajuntament, que serà el representant que va fer la sol·licitud de delegació de competències.

Aquest usuari tindrà perfil "Supervisor" dins de l'aplicació EDIFICANT, cosa que li permetrà realitzar totes les funcions relacionades amb l'ajuntament, així com crear més usuaris per a l'ajuntament si cal.

A partr d'aquest moment serà aquest usuari el que cree la resta d'usuaris que li interessen a l'ajuntament per a poder gestionar les seues actuacions.

#### <span id="page-10-1"></span>**5.2. FILTRE DE CERCA D'USUARIS**

Per a facilitar la cerca d'usuaris disposeu en l'aplicació d'un filtre de cerca.

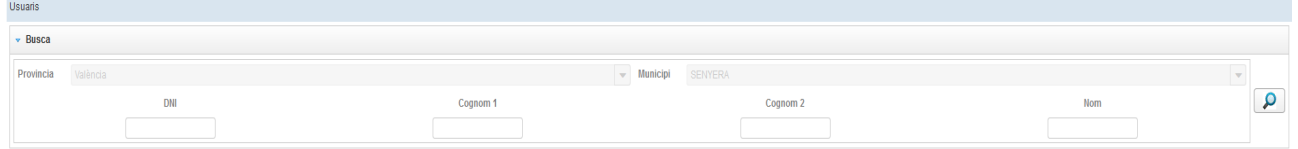

Podeu omplir els camps pels quals vulgueu filtrar i clicar  $\Box$ . En pantalla es mostrarà la llista d'usuaris que complisquen aquest criteri de cerca.

#### <span id="page-10-0"></span>**5.3. DETALL D'UN USUARI**

Podeu veure la informació associada a cada usuari fent doble clic sobre aquest.

En aquesta finestra ens apareixen 2 pestanyes:

• "Informació personal": amb informació general de l'usuari com el DNI, nom i cognoms, adreça electrònica, etc.

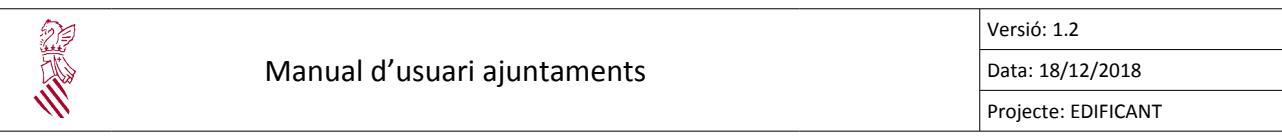

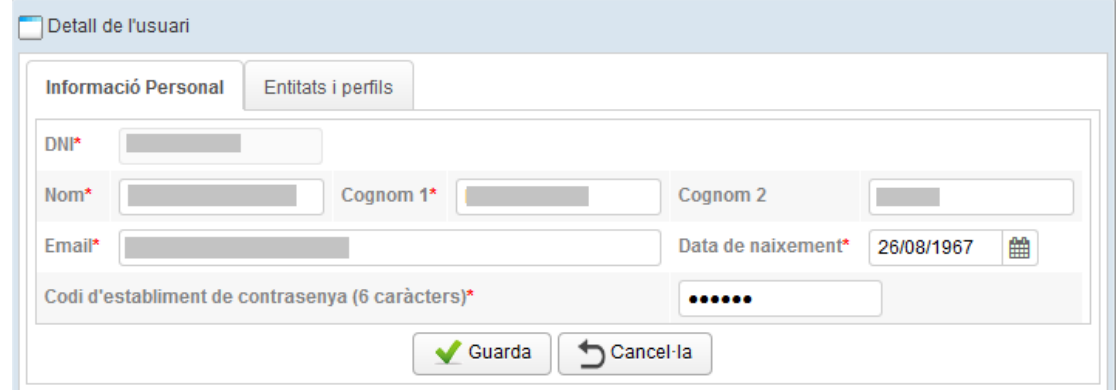

• "Enttats i perils": inclou la informació associada als perils d'usuari.

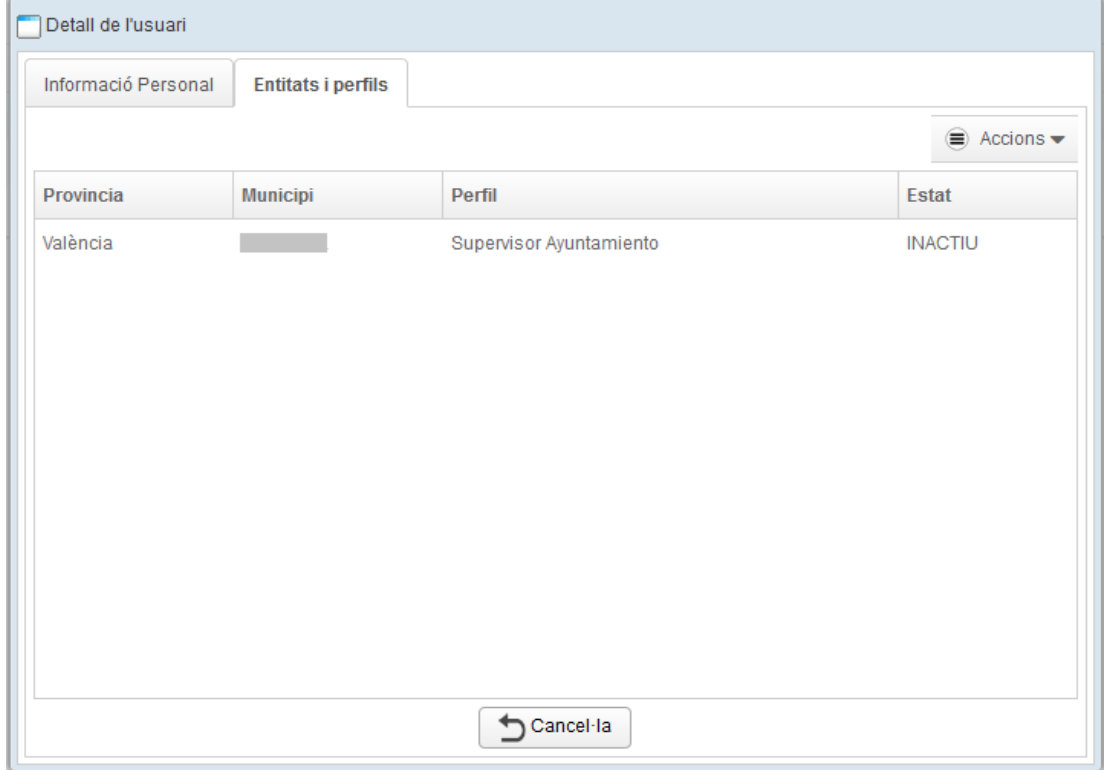

Si feu doble clic sobre un perfil es mostra una finestra amb la informació del perfil d'usuari:

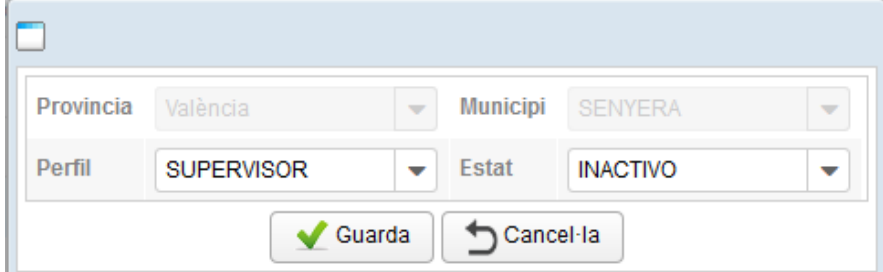

Des d'ací podeu canviar el perfil d'un usuari i l'estat en què es troba.

Els perfils possibles són:

- "Supervisor": té control total sobre l'aplicació i pot crear altres usuaris.
- "Gestor": té una funcionalitat limitada dins de l'aplicació, per exemple no pot crear altres usuaris.

Quant als estats possibles, poden ser:

- "Actu": l'usuari pot treballar amb l'aplicació perquè ha sigut autoritzat per a fer-ho.
- "Inactu": l'usuari no pot utlitzar l'aplicació ins que no se li torne a actvar.

#### <span id="page-12-0"></span>**5.4. CREACIÓ D'USUARIS NOUS**

A la dreta de la pantalla inicial que mostra la llista d'usuaris disposeu del botó  $\epsilon$  Accions  $\bullet$  des d'on podreu donar d'alta usuaris nous o editar els que ja hi ha.

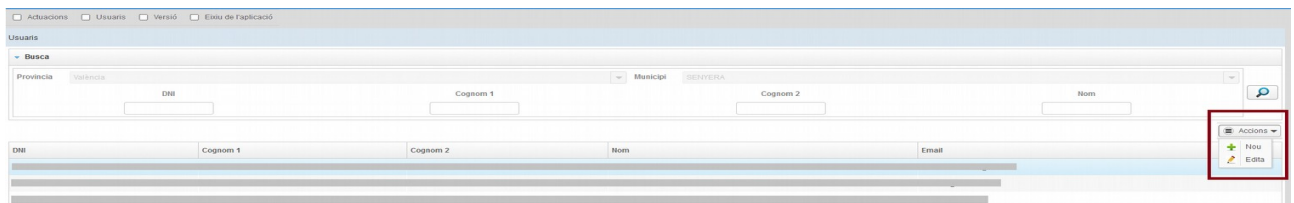

A l'hora de crear un usuari nou l'aplicació us demanarà el DNI, nom i cognoms, adreça electrònica, data de naixement i un codi de 6 caràcters per a l'establiment de la contrasenya inicial. Aquest codi de 6 caràcters juntament amb la data de naixement se li demanarà a l'usuari nou la primera vegada que intente accedir a l'aplicació i haja d'establir una contrasenya per al seu usuari.

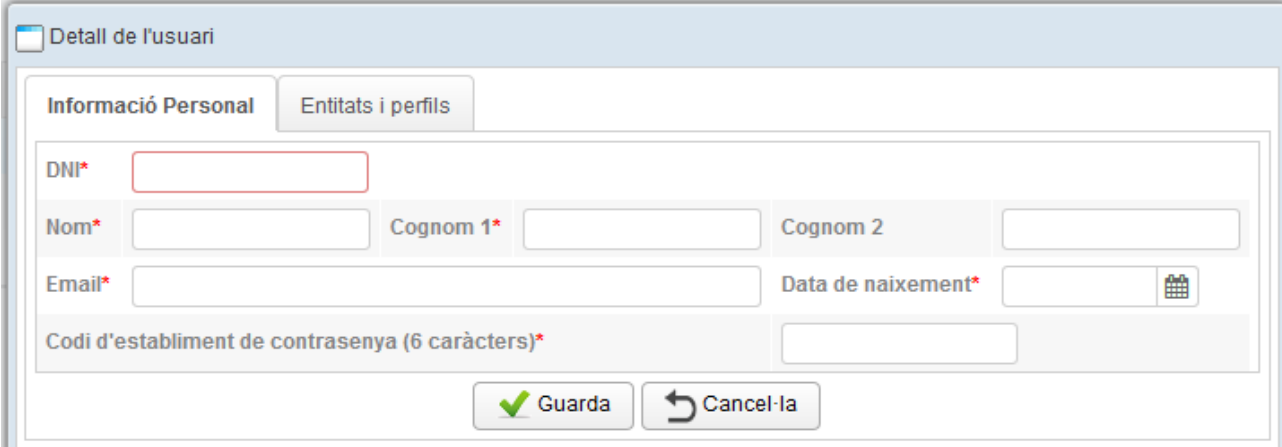

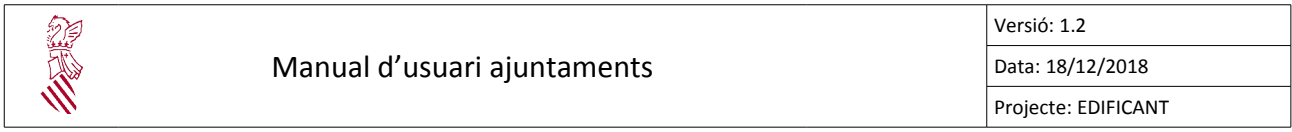

Una vegada omplida la pestanya fem clic en el botó "Guarda".

En aquest moment l'usuari s'haurà creat i per defecte tndrà el peril "Gestor". Si desitgeu canviar el perfil a "Supervisor" es pot fer editant l'usuari i canviant-li el perfil des de la pestanya "Entitats i perfils".

## <span id="page-13-0"></span>**6. ACCEPTACIÓ DE LA PROPOSTA DE DELEGACIÓ**

Una vegada subscrita la proposta de delegació de competències pel secretari autonòmic per a l'actuació sol·licitada, l'ajuntament pot descarregar aquest document per a conéixer-lo i acceptar la delegació de competències en tots els seus termes.

De conformitat amb el que preveu l'article 8 del Decret llei 5/2017, del Consell, haurà d'incorporar certificació de l'acord plenari en la plataforma EDIFICANT per a prosseguir els tràmits.

Per a això, la conselleria li comunicarà, per correu electrònic, el moment en què està disponible la proposta de delegació per a ser acceptada. Això es veurà reflectit en l'aplicació perquè tindrem actuacions en la pestanya 'Acceptació ajuntament'.

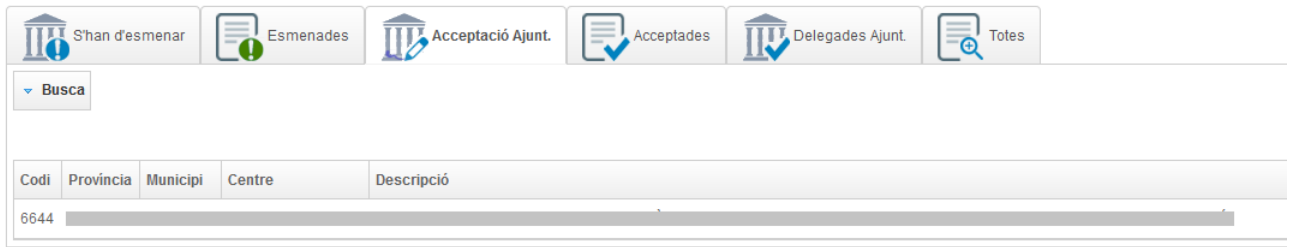

A partr d'aquest moment podrem entrar en el detall de l'actuació i adjuntar l'acord plenari d'acceptació.

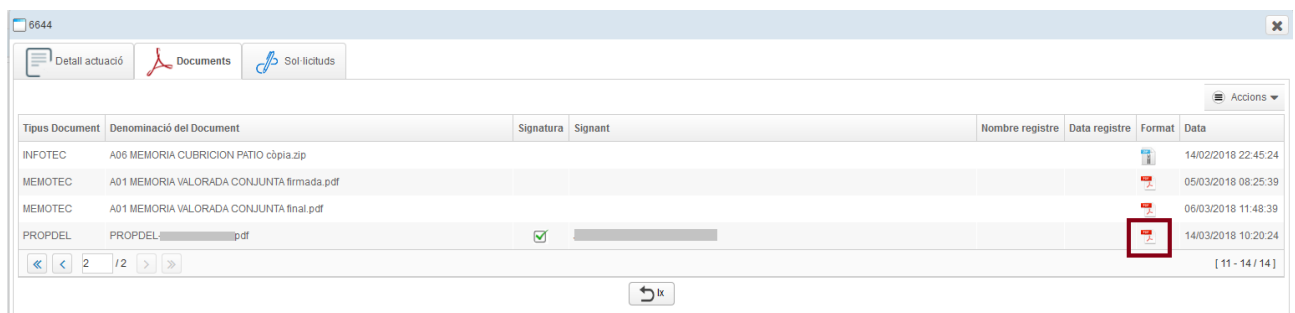

Desde este mismo apartado 'Documentos' podremos adjuntar el acuerdo plenario de aceptación.

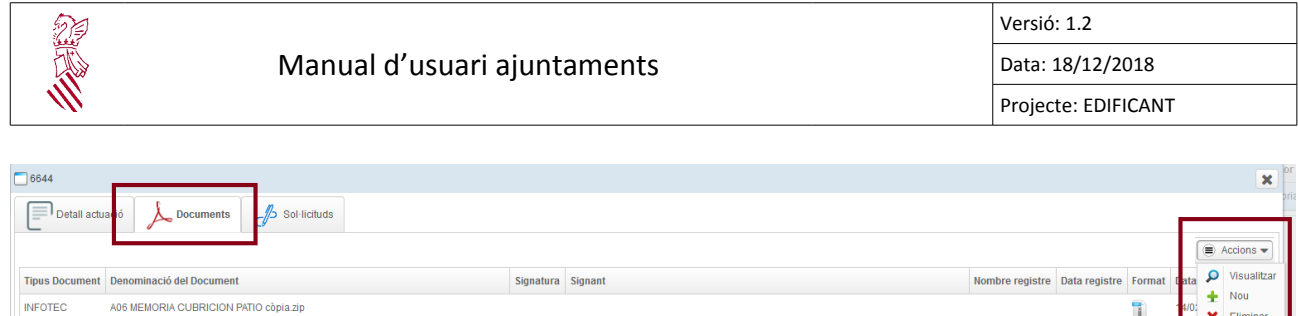

 $\sum_{x}$ 

#### El document que adjuntarem és del tipus 'Acord Plenari. Acceptació'.

MEMOTEC A01 MEMORIA VALORADA CONJUNTA firmada.pdf

PROPDEL PROPDEL pdf

 $\begin{array}{c|c|c|c|c|c} \hline \textbf{K} & \textbf{K} & \textbf{$ 

A01 MEMORIA VALORADA CONJUNTA final.pdf

MEMOTEC

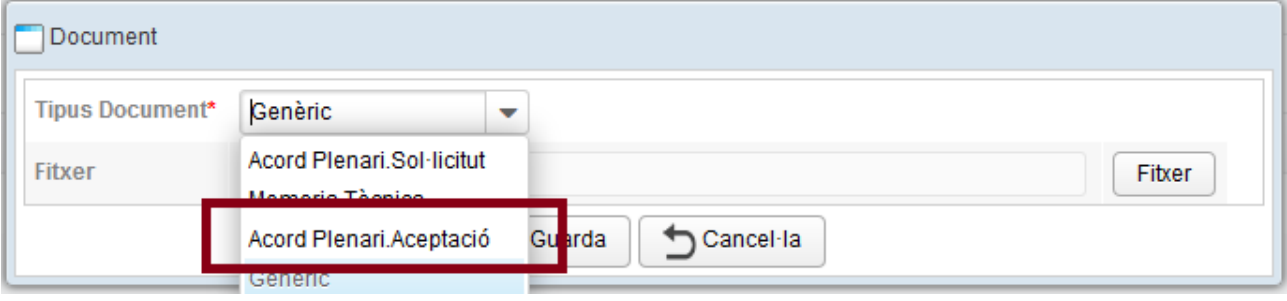

Una vegada adjuntat el document, informarem la conselleria que ja hem acabat. Per a informarlos avançarem de fase aquesta actuació, de la fase 'Acceptació ajuntament' a la fase 'Acceptades' (ho farem a través del menú d'accions):

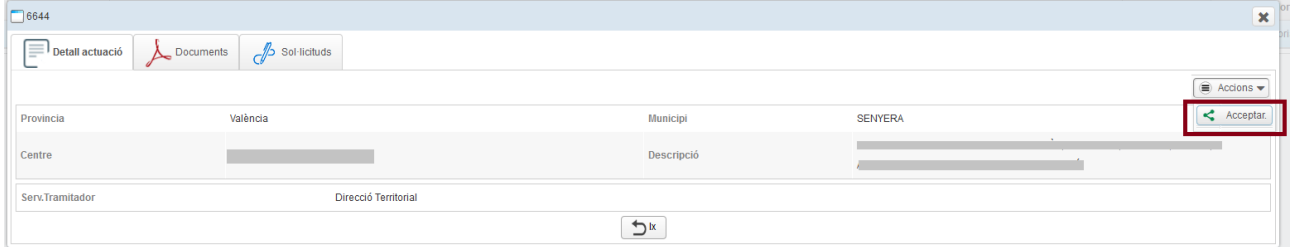

En realitzar aquesta acció automàticament, en la conselleria queden informats que aqueixa actuació ha sigut acceptada i poden seguir amb la tramitació.

A partir d'aquest moment, a l'ajuntament li apareix l'actuació en la pestanya 'Acceptades':

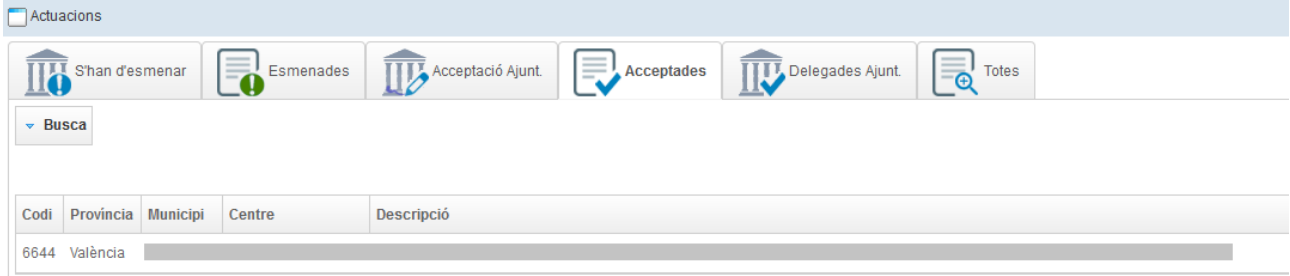

뭿

뤳

08:25:39

14/03/2018 10:20:24

 $[11 - 14/14]$ 

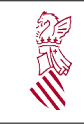

Amb això es donaria per tancat el procés d'acceptació de la proposta de delegació de l'actuació per part de l'ajuntament.

## <span id="page-15-0"></span>**7. LICITACIÓ, ADJUDICACIÓ, EXECUCIÓ I CERTIFICACIÓ DE L'OBRA**

Una vegada delegades les competències, les actuacions apareixeran en la pestanya "Delegades Ayto".

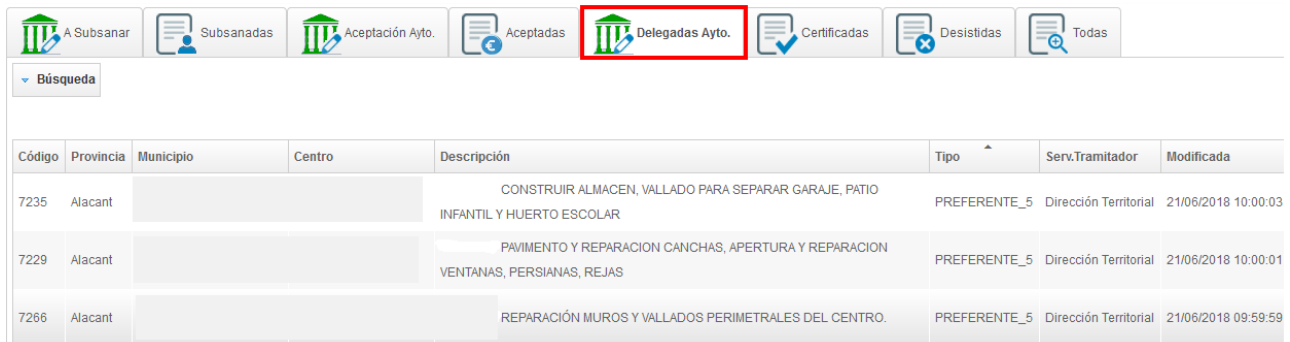

Aquesta fase del programa **EDIFICANT** abasta l'emplenament per part de l'ajuntament de les dades relatives a la licitació, adjudicació, execució i certificació de l'obra.

S'haurà d'introduir les dades de Licitació (1), Interventor/Secretari (2) i execució de l'obra (3).

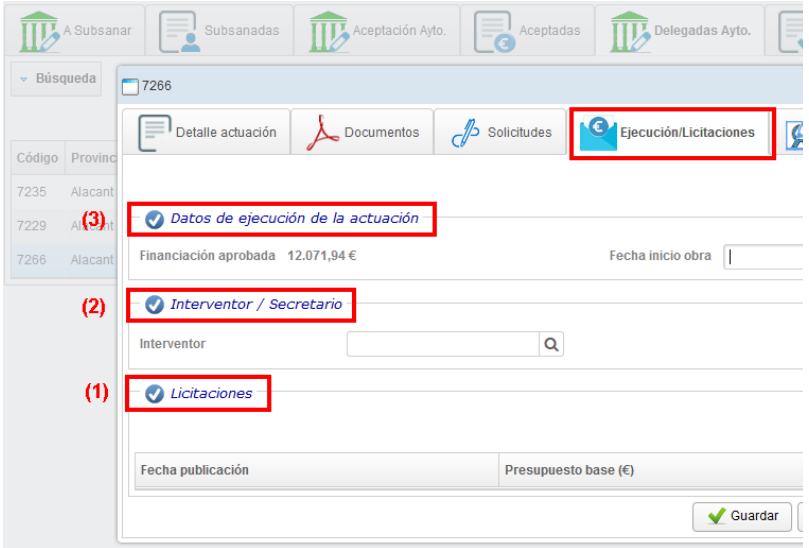

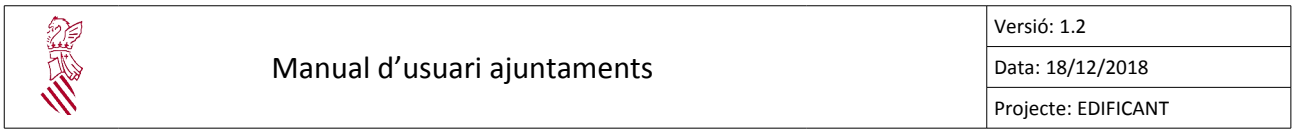

#### **Introducció de les dades de Licitació**

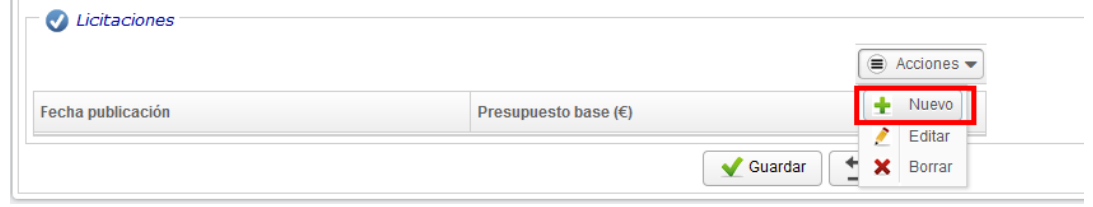

En donar d'alta una nova licitació s'hauran d'introduir obligatòriament la data de licitació i el pressupost base de la mateixa.

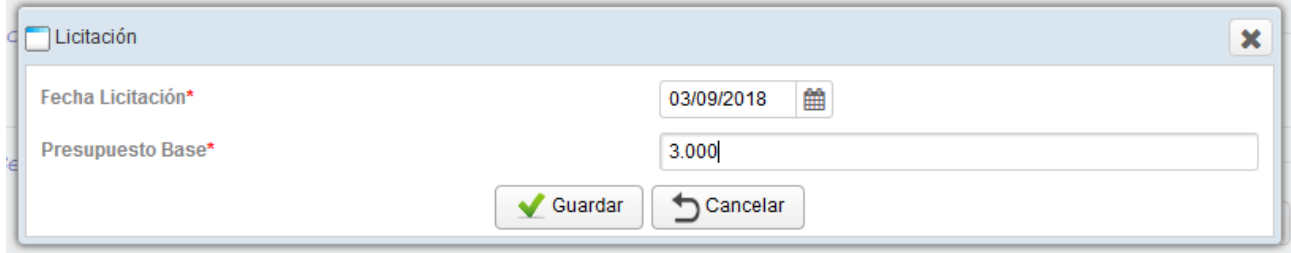

Es poden introduir tantes licitacions com es desitgen sempre que no se supere l'import del inançament aprovat.

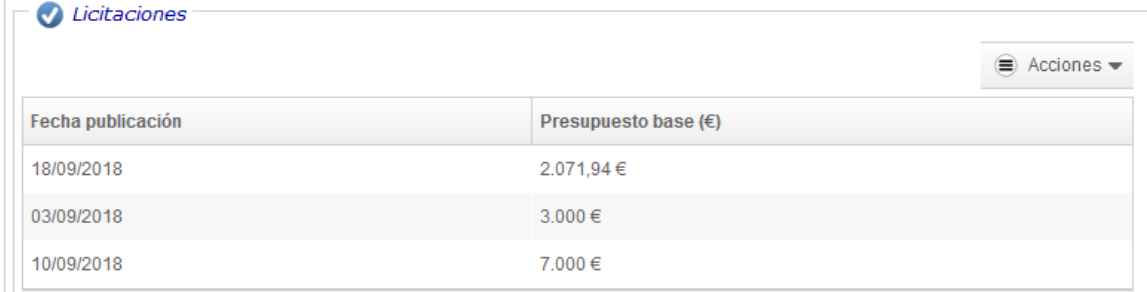

En cas contrari apareixerà un missatge d'avís:

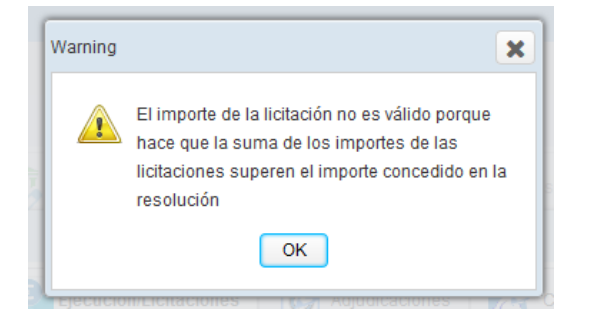

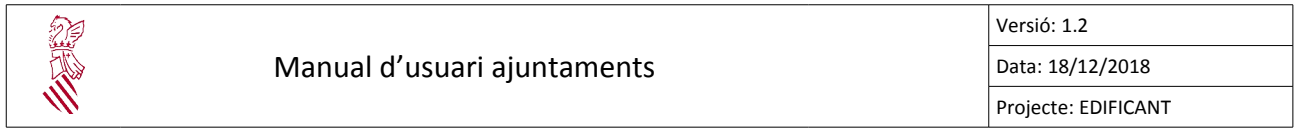

#### **Introducció de les dades d'Interventor/Secretari**

Es pot donar d'alta un nou interventor(a)/secretari(a) (1), utlitzar dades introduïdes prèviament (2) i modificar les dades introduïdes (3).

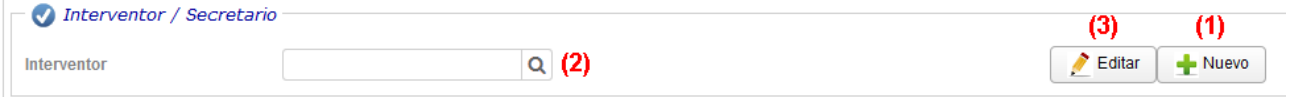

#### **Introducció de les dades d'execució de l'actuació**

Una vegada es coneguen, s'introduiran les dates previstes d'inici i fi d'obra.

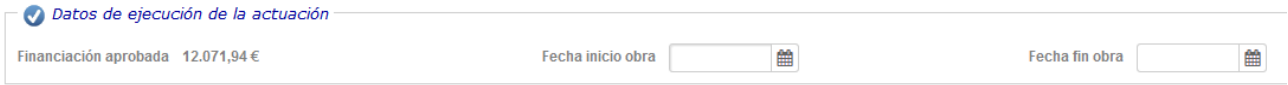

Quan, després de les licitacions, s'adjudiquen les obres hauran d'emplenar-se les dades de les mateixes:

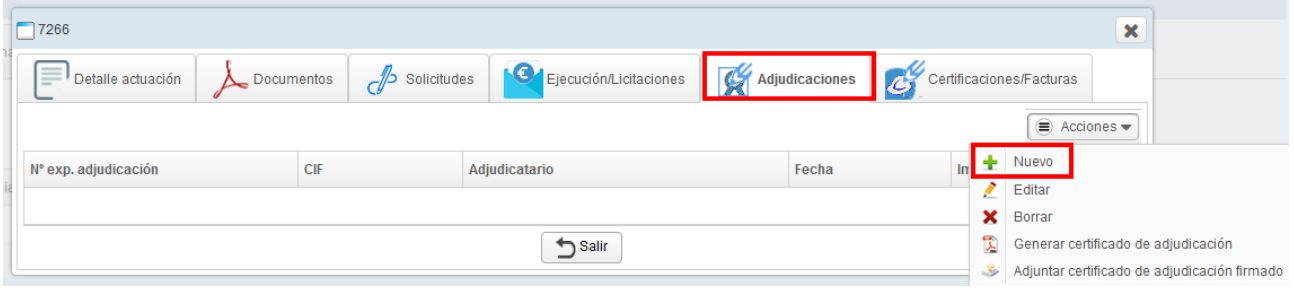

Per a cada adjudicació cal emplenar:

- La **licitació (1)** a la qual correspon. Pot seleccionar-se una de les introduïdes prèviament, donar d'alta una nova o modificar les dades de la mateixa.
- L'**adjudicatari (2)** de la mateixa. Pot seleccionar-se un dels introduïts prèviament, donar d'alta un de nou o modificar-los dades del mateix.
- Les **dades relatves a l'adjudicació (3).**
- I les **anualitats previstes (4).**

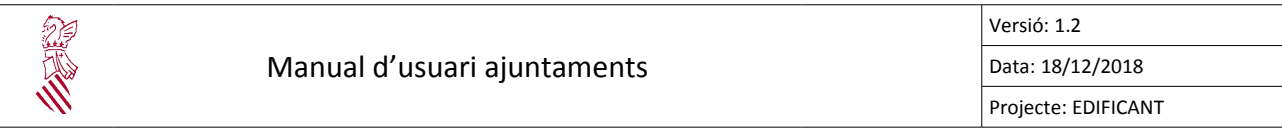

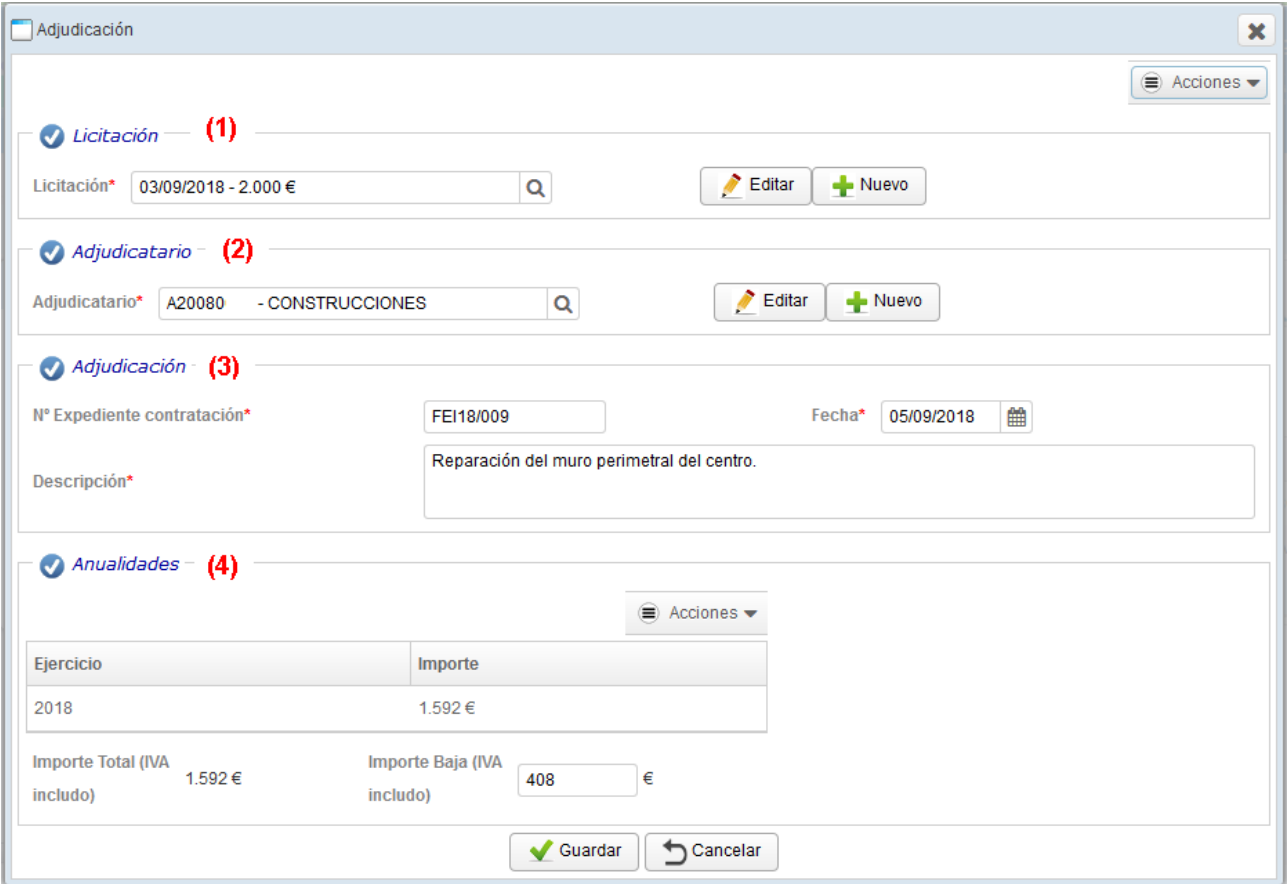

## Una vegada introduïts les dades es pot procedir a generar el certificat d'adjudicació.

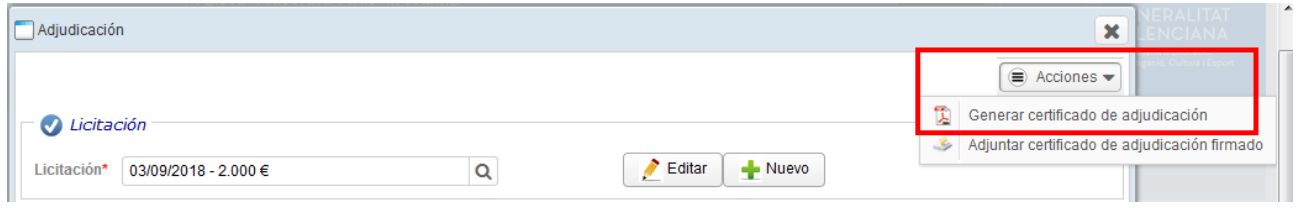

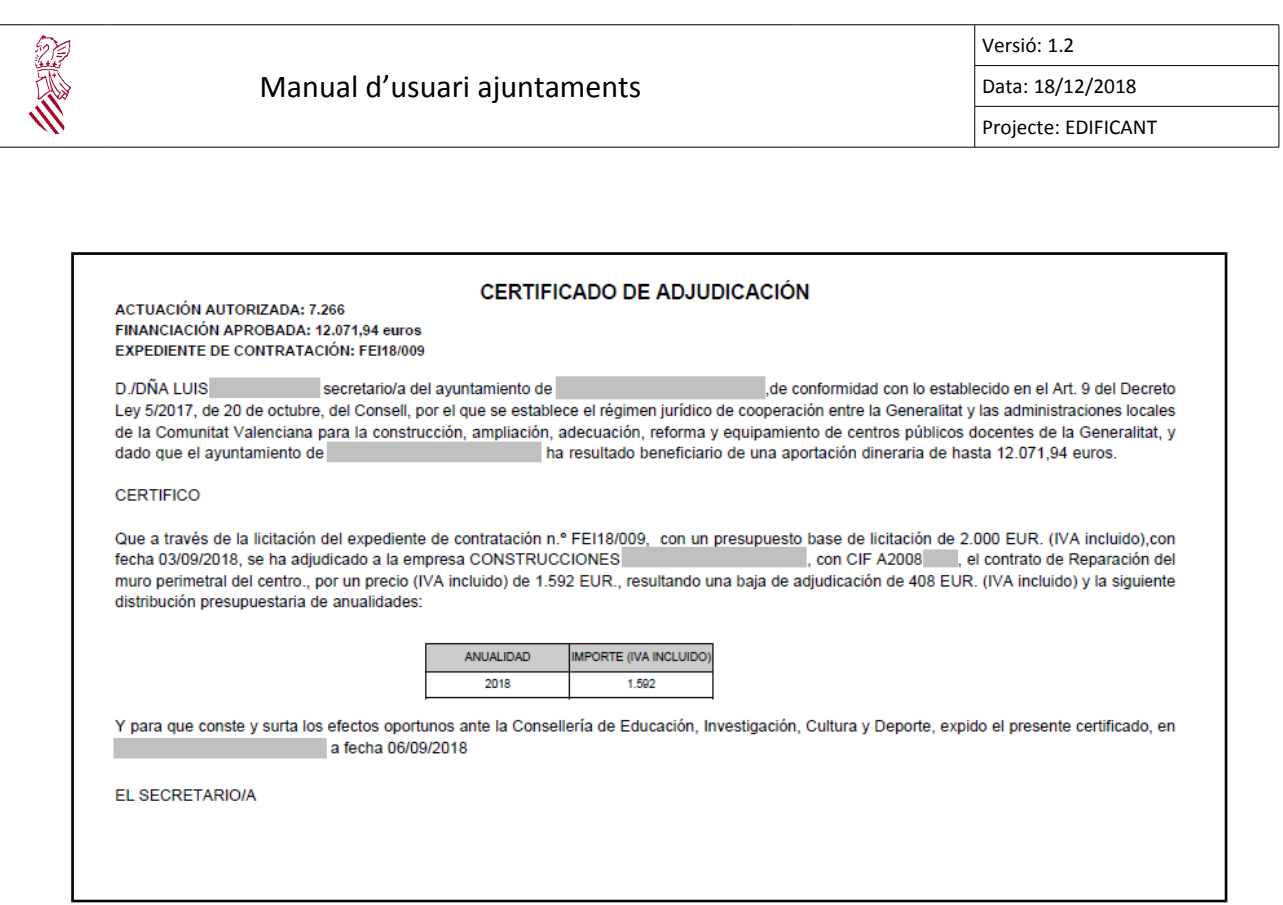

El certificat generat haurà de signar-se fora de la plataforma EDIFICANT i, posteriorment, pujar-se a la plataforma:

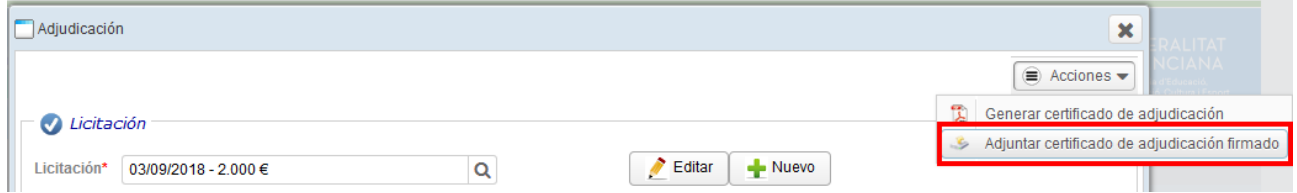

Abans de permetre pujar el fitxer se li recordarà que el certificat haurà de ser signat per l'Interventor/Secretari, després de la qual cosa li permetrà seleccionar un fitxer.

 $\bar{a}$ 

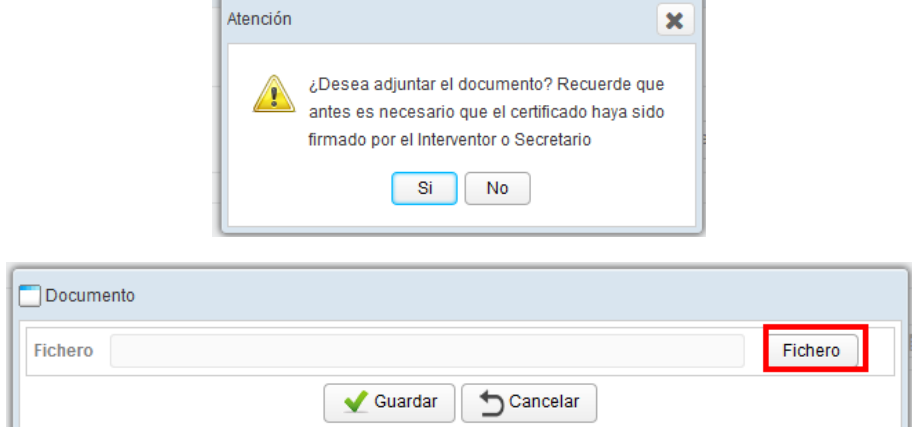

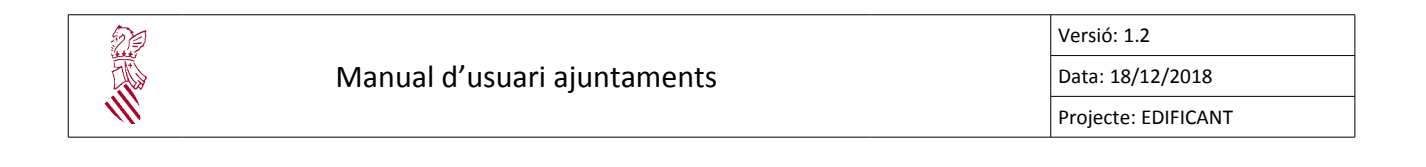

Després de seleccionar el fitxer i donar-li a "Guardar" se li informarà que l'operació s'ha realitzat correctament i que el fitxer es troba en la pestanya "Documents" de l'actuació.

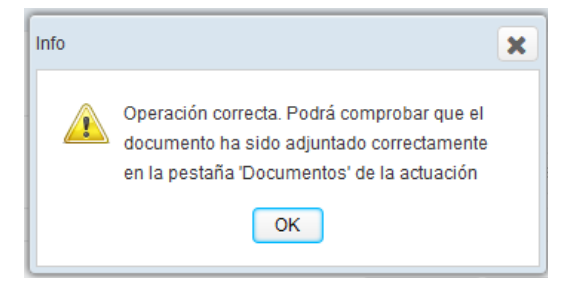

Una vegada iniciades les obres, quan l'adjudicatari emeta certificacions/factures, aquestes hauran d'introduir-se en la plataforma per a iniciar les gestons de pagament.

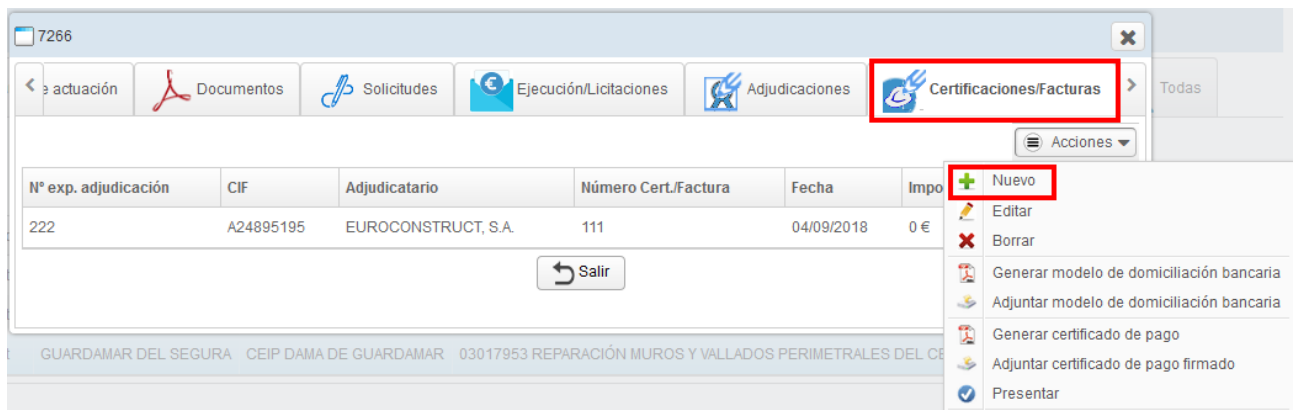

Les dades a emplenar són:

- L'**adjudicació (1)** a la qual pertany la certicació/factura.
- Les dades especíiques de la **certficació/factura (2)**.
- El **cessionari (3)** en cas d'haver-ho. En cas d'haver-hi cessionari s'haurà d'adjuntar el model de certificat de domiciliació bancària que pot obtenir-se de la pròpia plataforma EDIFICANT (Generar model de certificació bancària).

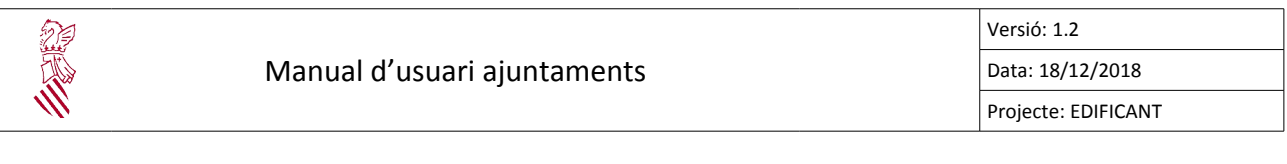

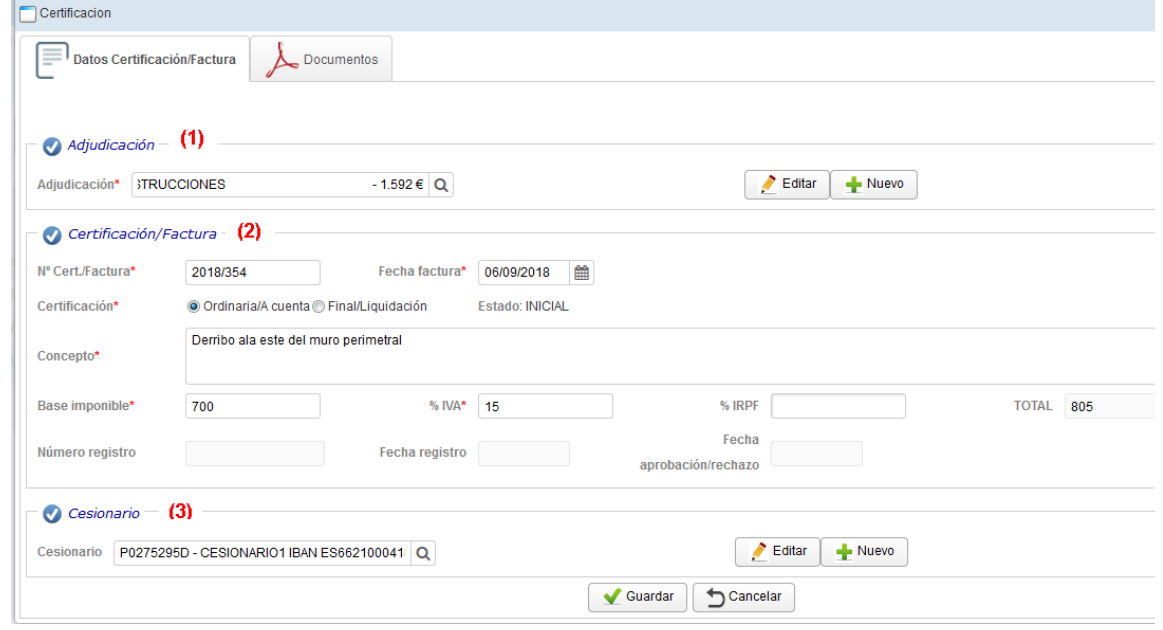

Una vegada introduïdes les dades de la certificació/factura es podran generar el certificat de pagament i el model de domiciliació bancària.

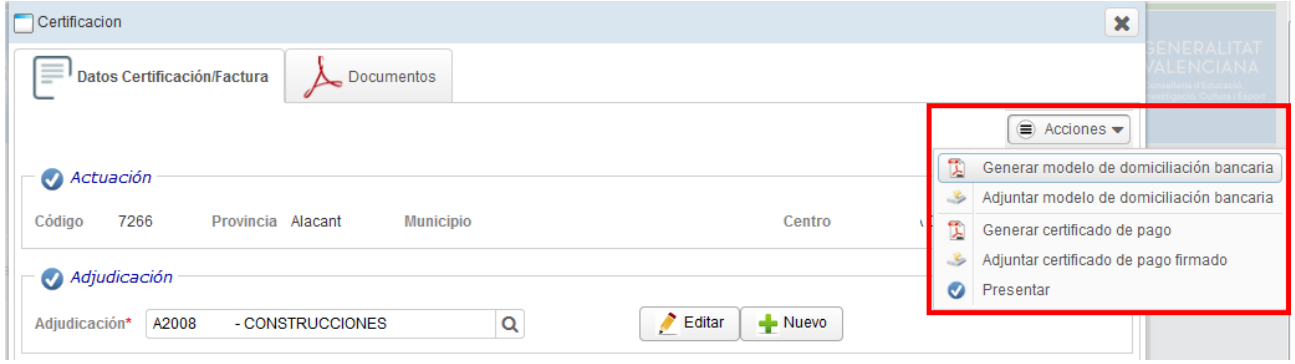

Una vegada generats els documents hauran de ser signats fora de la plataforma i posteriorment pujats a la plataforma.

Els documents pujats a la plataforma poden ser consultats en la pestanya "Documents" de l'actuació o en la pestanya "Documents" de la certificació/factura.

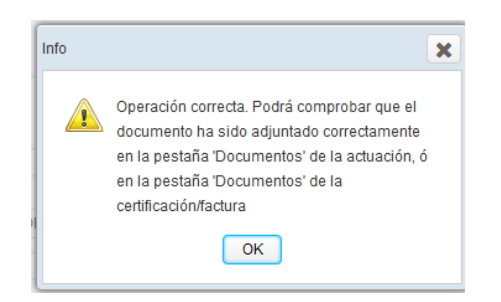

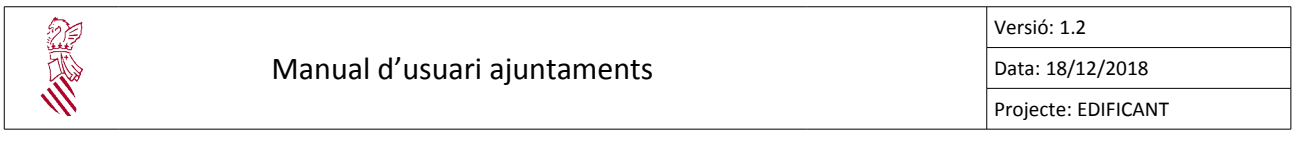

Des de la pestanya "Documents" de la certificació/factura es poden eliminar els arxius pujats en cas necessari sempre que la certificació/factura no haja sigut enviada.

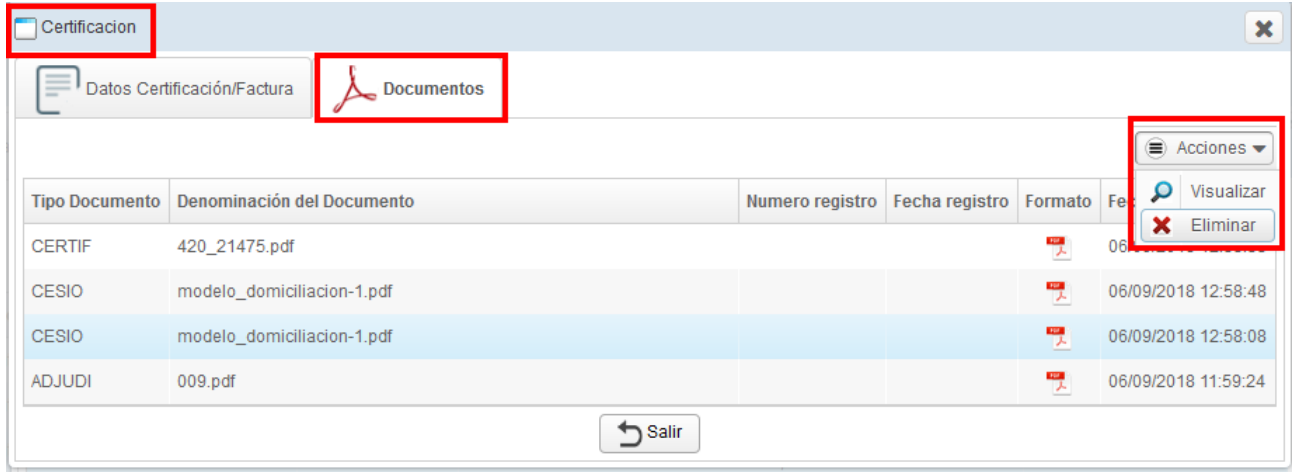

Una vegada introduïdes les dades i pujats els documents preceptius (certificat de pagament, domiciliació bancària i certificat d'adjudicació) es podrà presentar la certificació/factura per a iniciar el procediment de pagament:

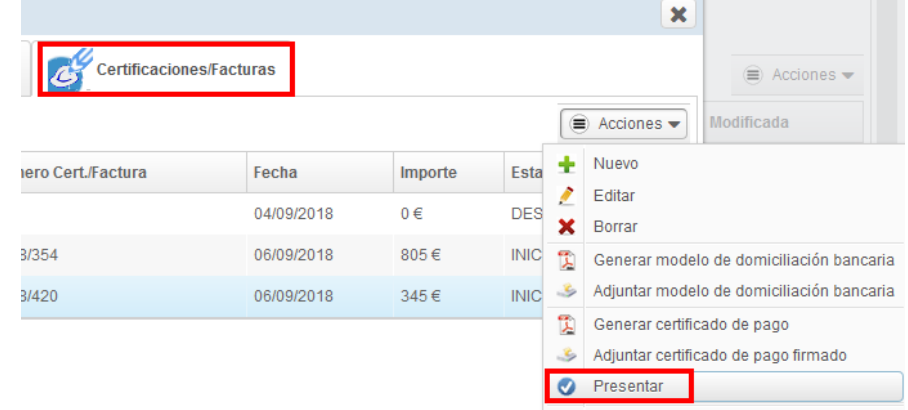

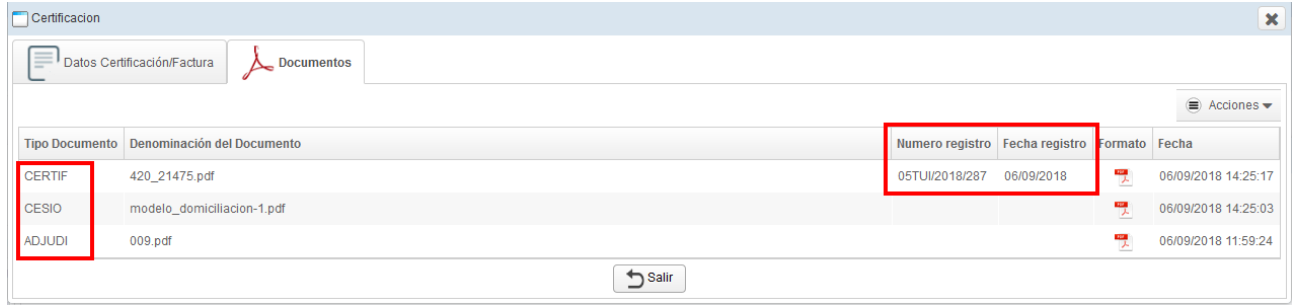

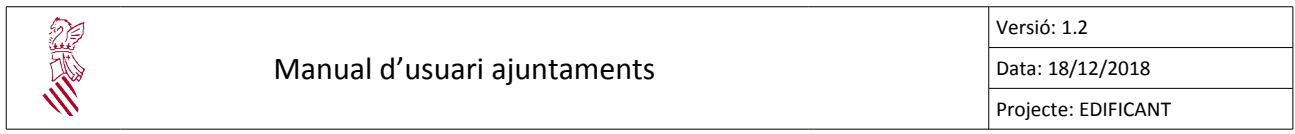

Després de presentar la certificació/factura s'enviarà un correu electrònic a l'ajuntament i es generarà el registre corresponent que es refectrà tant en la pestanya "Documents" de la certificació, on constaran el nombre i la data de registre, com en la pestanya "Documents" de l'actuació, des d'on podrà visualitzar-se/descarregar-se.

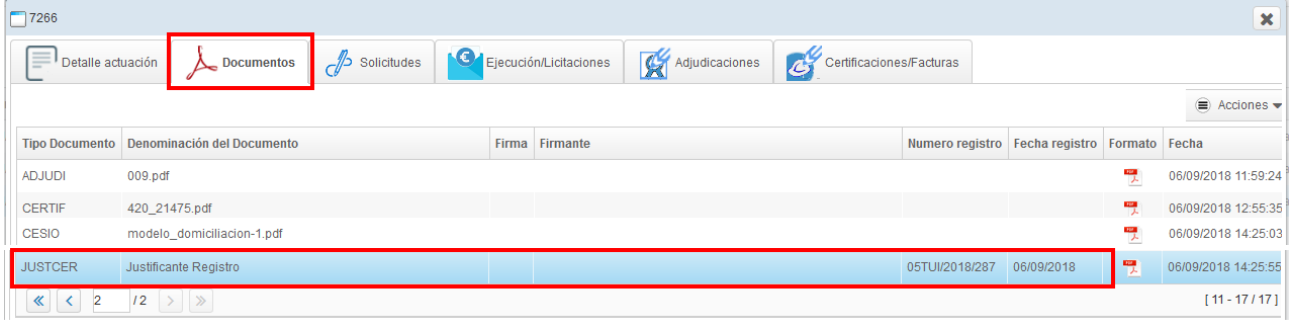

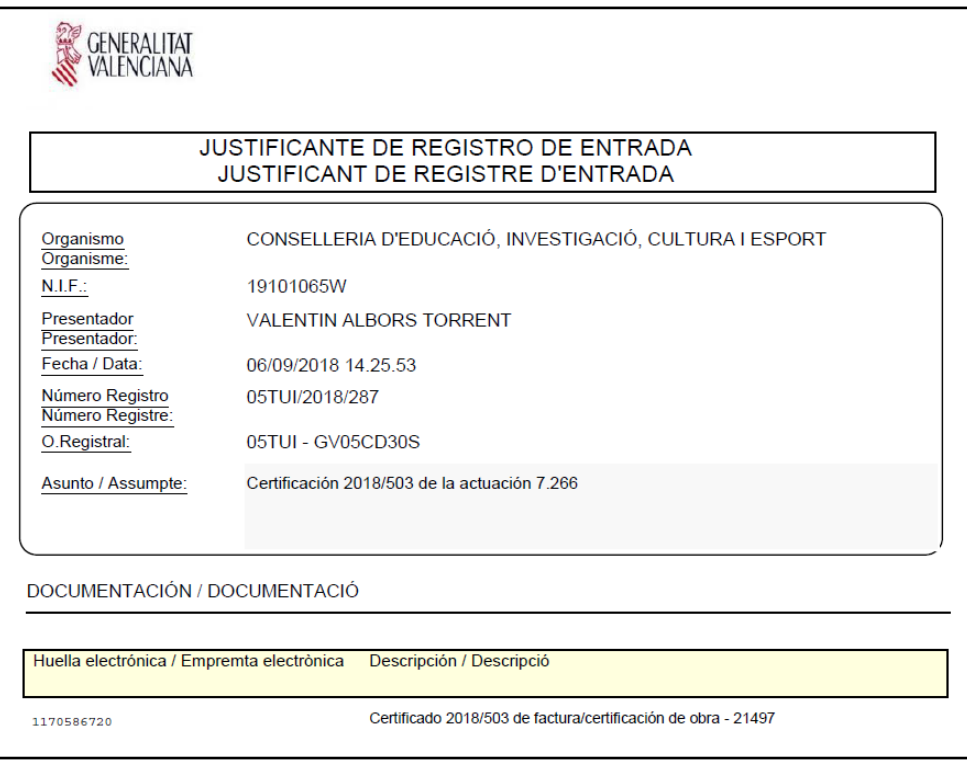

Una vegada presentada l'estat de la certificació/factura canviarà a PRESENTADA i ja no podrà ser modificada ni eliminada.

Una certificació que no ha sigut PRESENTADA pot ser eliminada mitjançant l'opció "Esborrar" del botó "Accions".

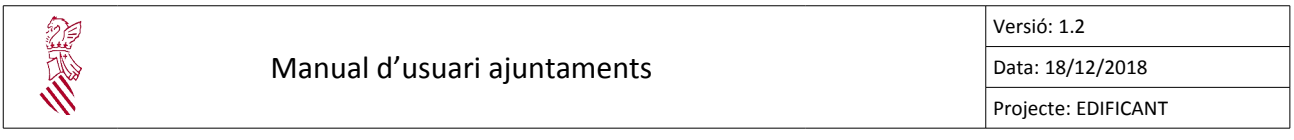

## <span id="page-24-0"></span>8. **REAJUSTAMENT D'ANUALITATS**

En les actuacions "Delegades a l'Ajuntament" s'ha creat una pestanya que permet el reajustament de les anualitats. En ella es mostren les anualitats establides en la resolució de delegació de competències.

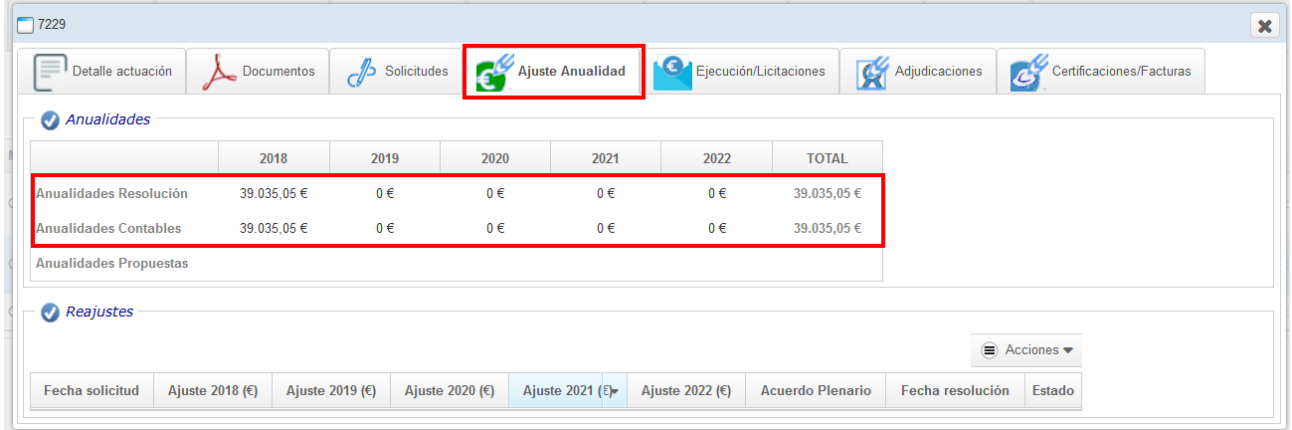

Inicialment, les "Anualitats Resolució" i les "Anualitats Comptables" han de coincidir. Per a iniciar la sol·licitud d'un reajustament d'anualitats:

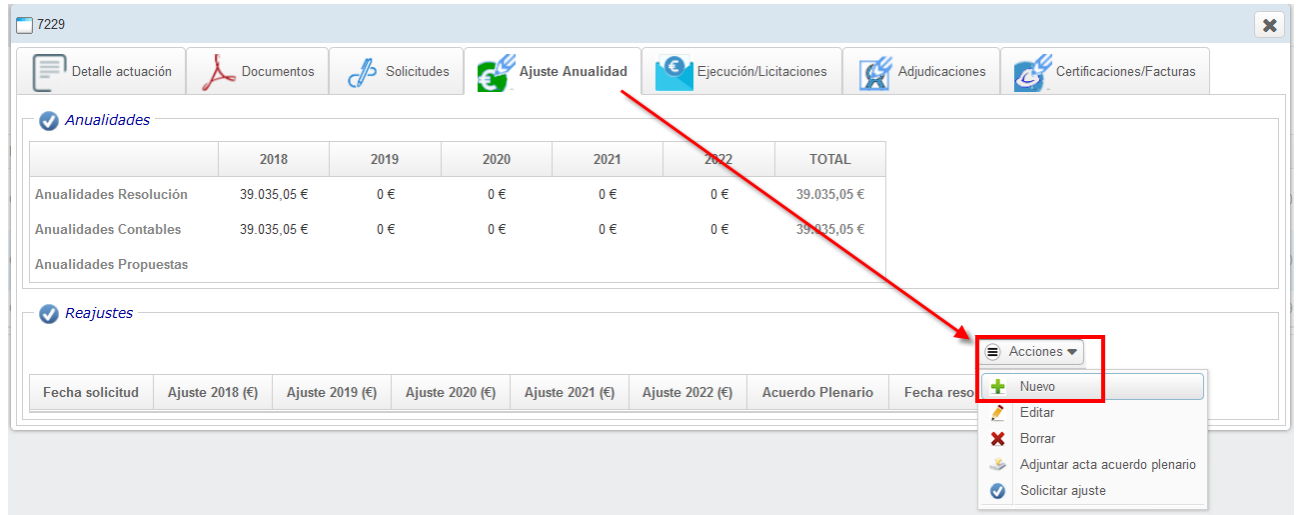

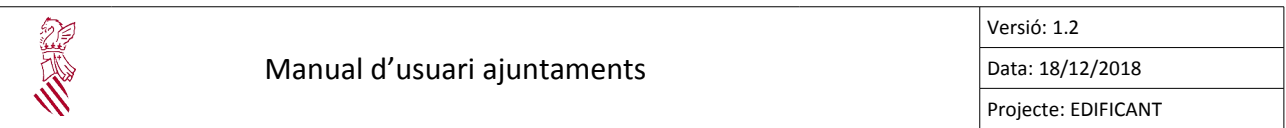

Els reajustaments es realitzen per decrement/increment. Si, per exemple, es desitja minorar l'anualitat de 2018 en 30.000 € i aquest import repartr-ho entre 2019 (20.000 €) i 2020 (10.000 €) s'introduiria de la següent manera:

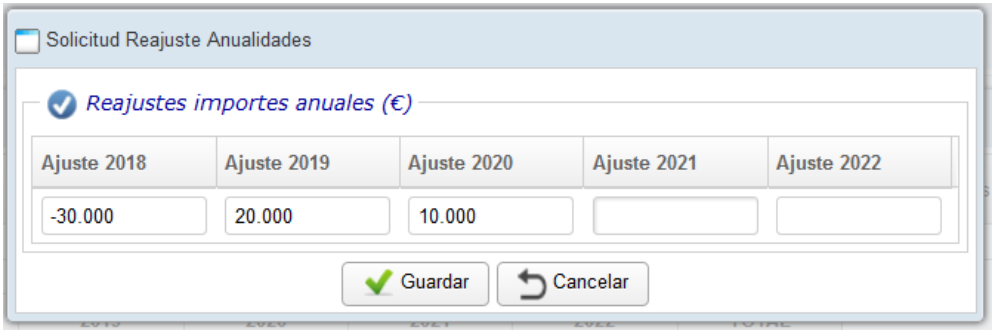

Una vegada guardat es mostren les anualitats proposades. En aquest moment encara no s'ha sol·licitat el reajustament.

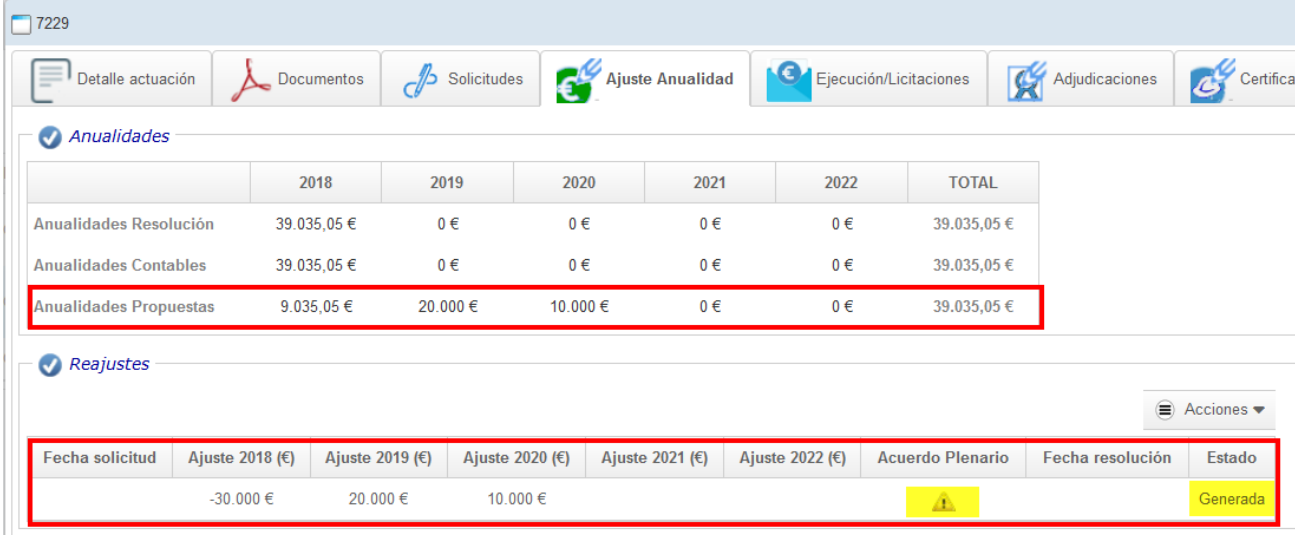

Abans de sol·licitar el reajustament s'haurà de pujar l'acord plenari de sol·licitud del reajustament:

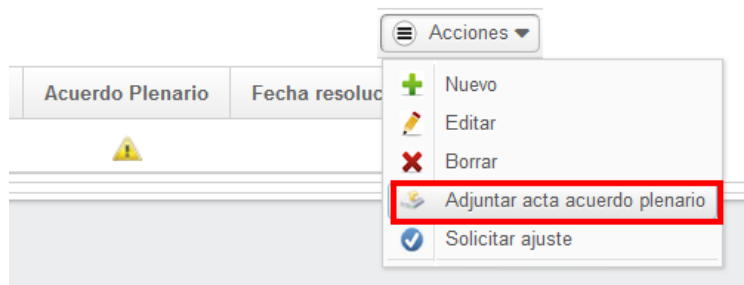

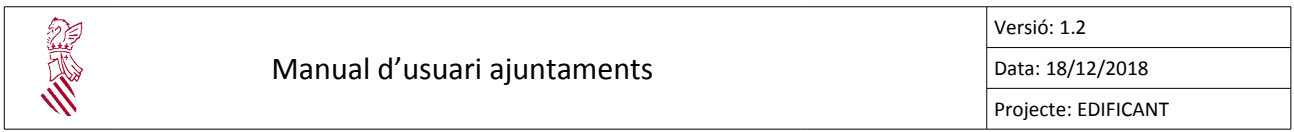

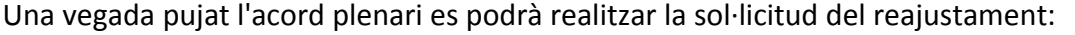

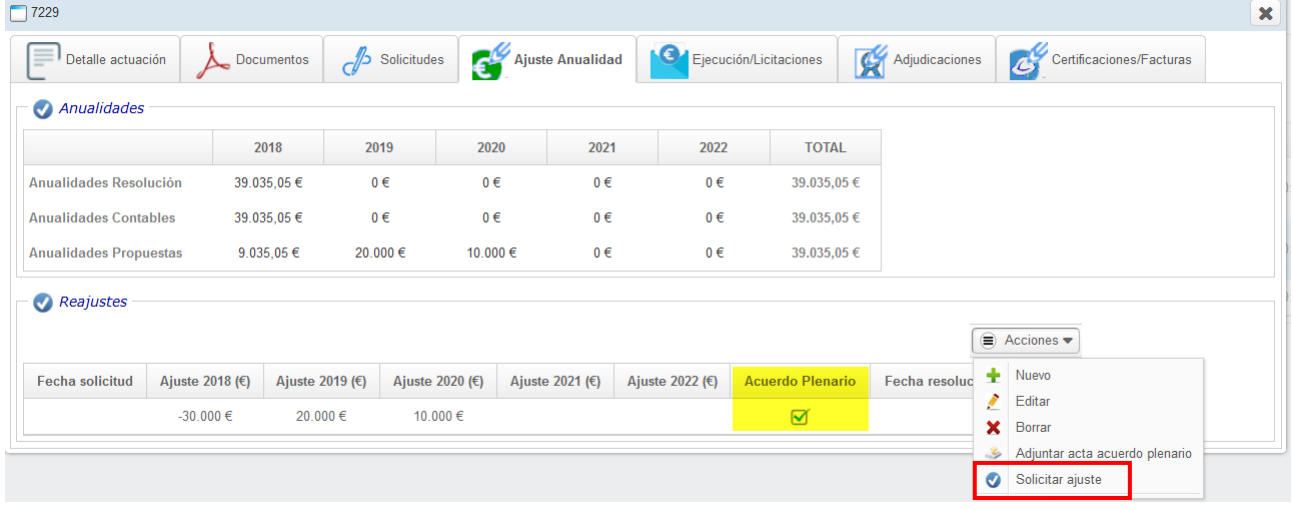

Una vegada sol·licitat no es podran sol·licitar nous reajustaments fins que els gestors econòmics validen el sol·licitat:

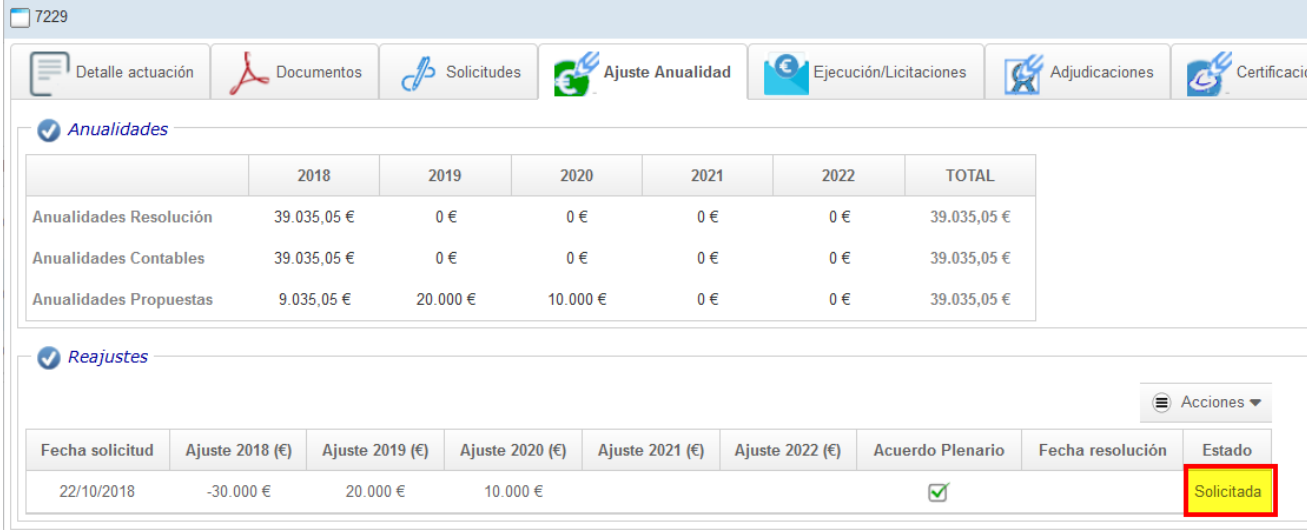

Una vegada resolta la sol·licitud per part dels gestors econòmics, l'estat canviarà a "Resolta" i s'actualitzaran els imports de les "Anualitats comptables" per a reflectir les noves anualitats.

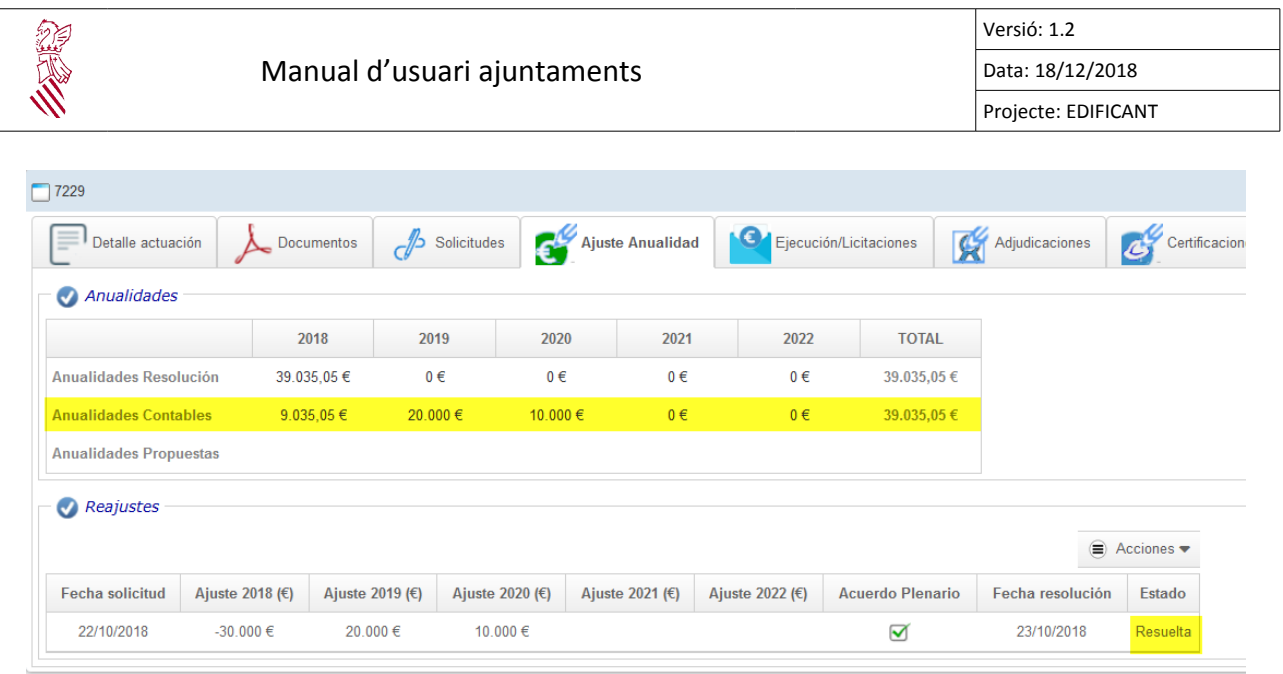

Una vegada resolta una modificació d'anualitats:

- se'ls enviarà un correu electrònic comunicant-li'l,
- en la pestanya de "Documents" de l'actuació igurarà la "Resolució de reajustament d'anualitats" i
- ja es podrà sol·licitar un nou reajustament d'anualitats.